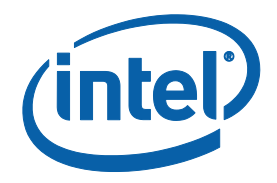

# **Intel® Rapid Storage Technology enterprise (Intel® RSTe) for Linux OS**

**Software User's Guide**

*June 2012* 

*Document Number: 327602-001US*

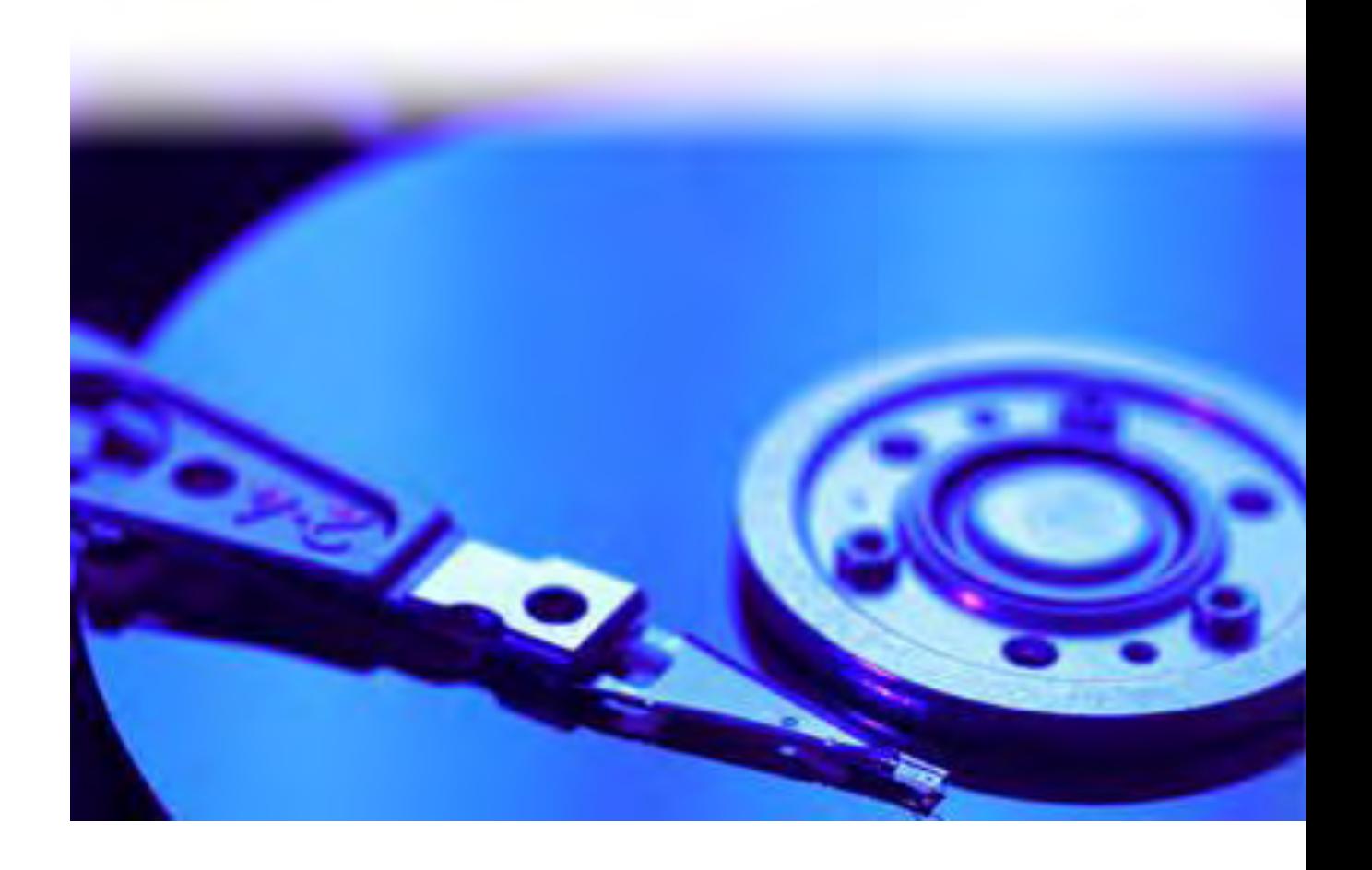

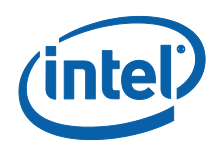

INFORMATION IN THIS DOCUMENT IS PROVIDED IN CONNECTION WITH INTEL® PRODUCTS. NO LICENSE, EXPRESS OR IMPLIED, BY ESTOPPEL OR OTHERWISE, TO ANY INTELLECTUAL PROPERTY RIGHTS IS GRANTED BY THIS DOCUMENT. EXCEPT AS PROVIDED IN INTEL'S TERMS AND CONDITIONS OF SALE FOR SUCH PRODUCTS, INTEL ASSUMES NO LIABILITY WHATSOEVER, AND INTEL DISCLAIMS ANY EXPRESS OR IMPLIED WARRANTY, RELATING TO SALE AND/OR USE OF INTEL PRODUCTS INCLUDING LIABILITY OR WARRANTIES RELATING TO FITNESS FOR A PARTICULAR PURPOSE, MERCHANTABILITY, OR INFRINGEMENT OF ANY PATENT, COPYRIGHT OR OTHER INTELLECTUAL PROPERTY RIGHT. Intel products are not intended for use in medical, life saving, or life sustaining applications.

Intel may make changes to specifications and product descriptions at any time, without notice.

Designers must not rely on the absence or characteristics of any features or instructions marked "reserved" or "undefined." Intel reserves these for future definition and shall have no responsibility whatsoever for conflicts or incompatibilities arising from future changes to them.

The Intel® Matrix Storage Manager may contain design defects or errors known as errata which may cause the product to deviate from published specifications. Current characterized errata are available on request.

Contact your local Intel sales office or your distributor to obtain the latest specifications and before placing your product order.

Intel, Intel® Matrix Storage Manager, Intel® Matrix Storage Technology, Intel® Rapid Recover Technology, and the Intel logo are trademarks or registered trademarks of Intel Corporation or its subsidiaries in the United States and other countries.

\*Other names and brands may be claimed as the property of others.

Copyright © 2012, Intel Corporation. All rights reserved.

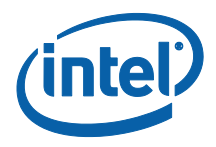

# **Contents**

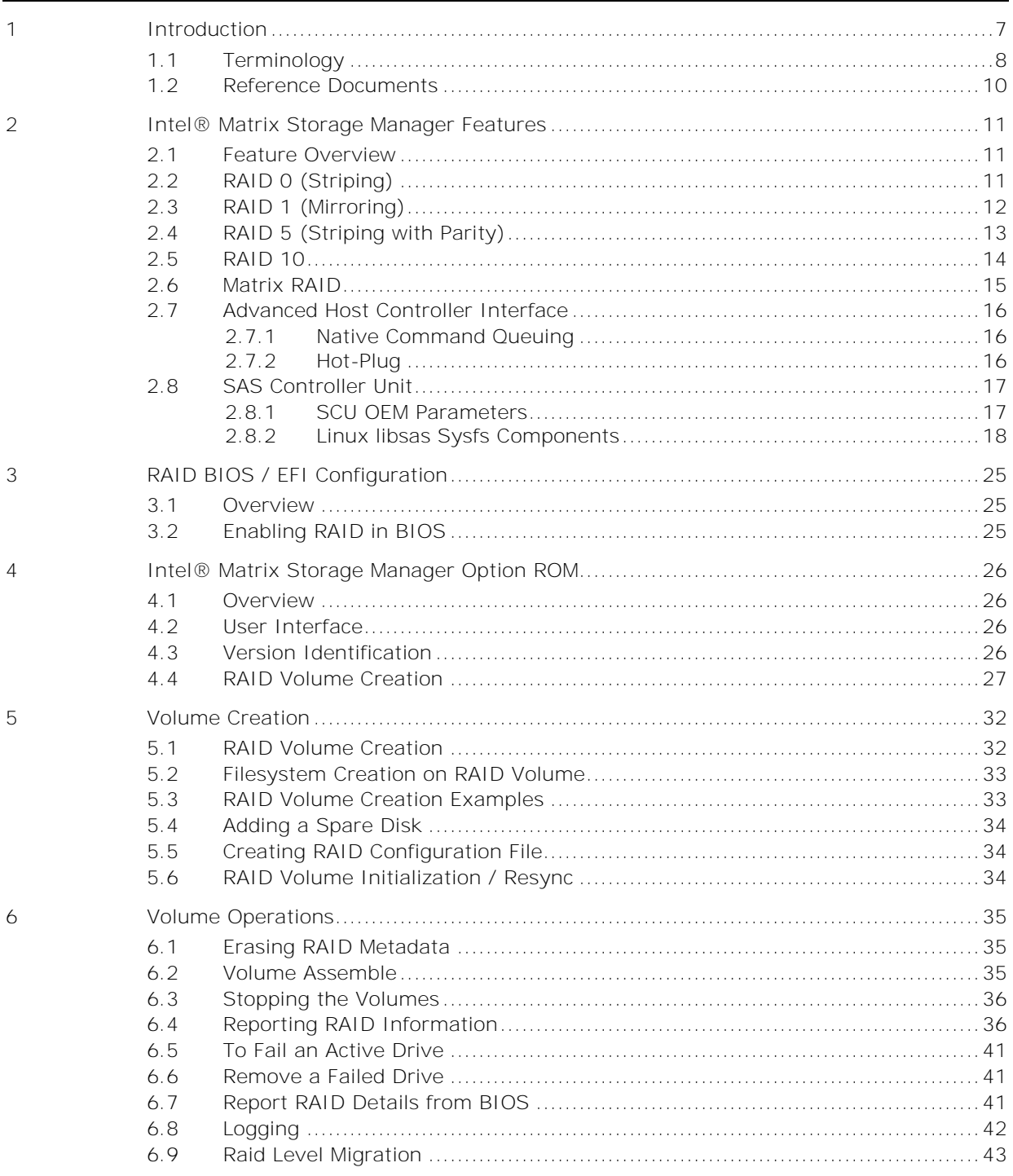

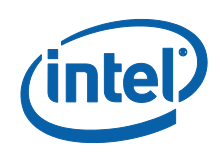

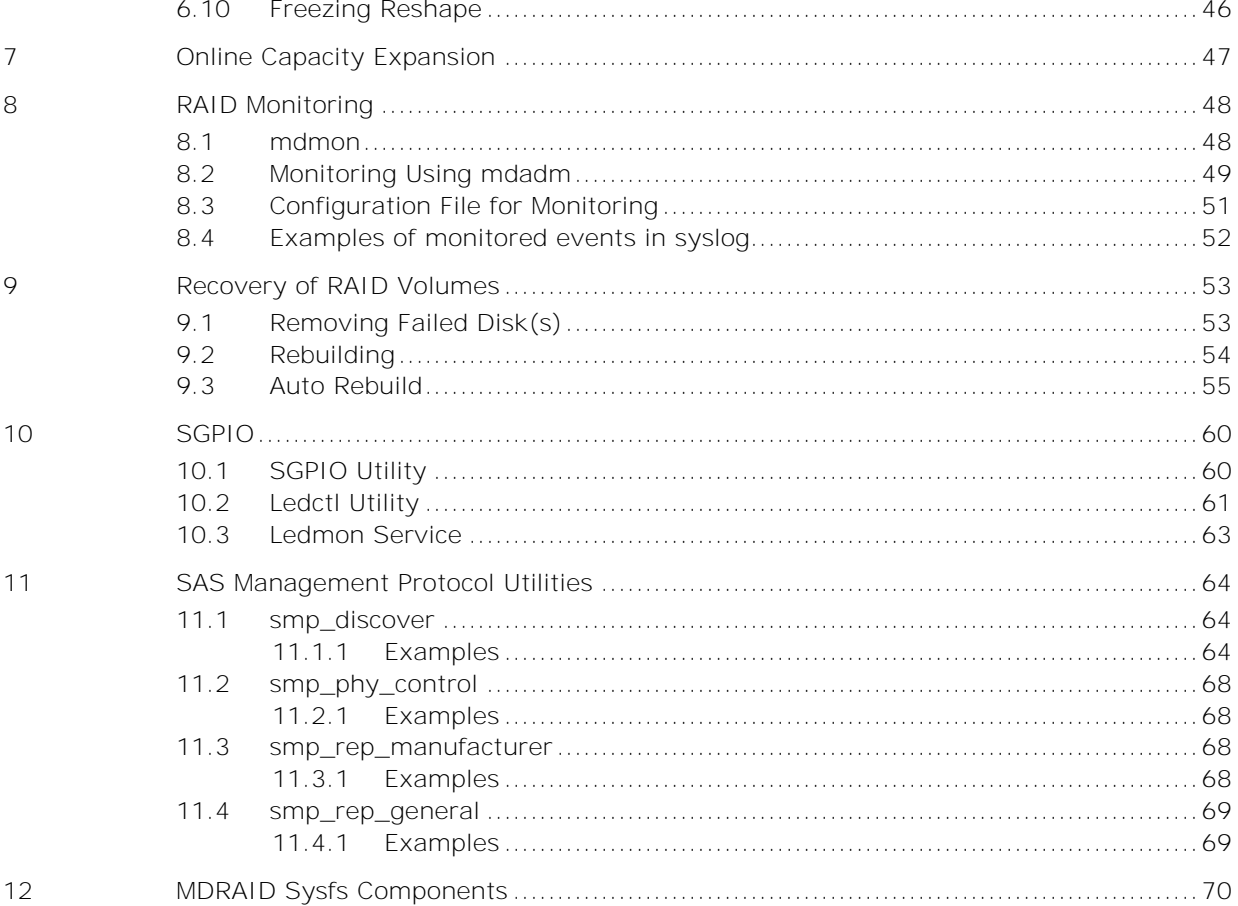

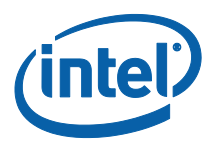

## **Figures**

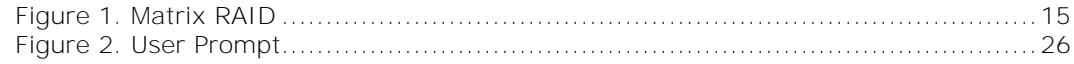

## **Tables**

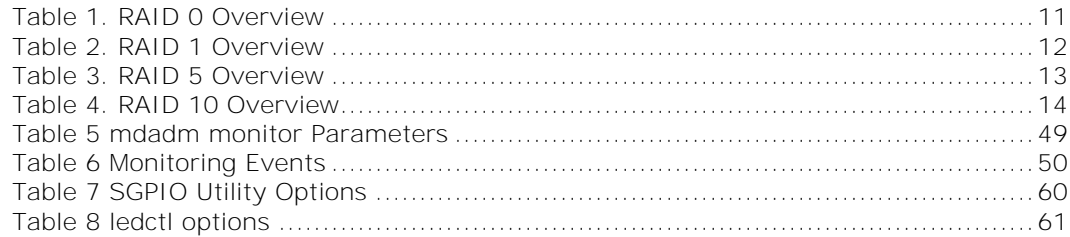

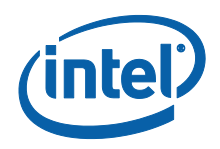

# *Revision History*

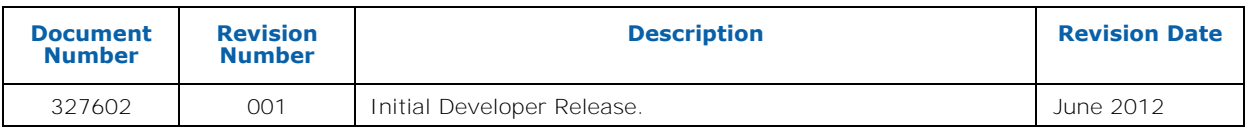

§

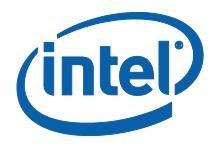

# *1 Introduction*

<span id="page-6-0"></span>The purpose of this document is to enable a user to properly set up and configure a system using the Linux MDADM application for Intel Matrix Storage. It provides steps for set up and configuration, as well as a brief overview on Linux MDADM features.

**Note:** The information in this document is only relevant on systems with a supported Intel chipset that include a supported Intel chipset, with a supported operating system.

Supported Intel chipsets [http://support.intel.com/support/chipsets/IMSM/sb/CS-020644.htm](http://support.intel.com/support/chipsets/imsm/sb/CS-020644.htm)

Supported operating systems [http://support.intel.com/support/chipsets/IMSM/sb/CS-020648.htm](http://support.intel.com/support/chipsets/imsm/sb/CS-020648.htm)

**Note:** The majority of the information in this document is related to either software configuration or hardware integration. Intel is not responsible for the software written by third party vendors or the implementation of Intel components in the products of third party manufacturers.

Customers should always contact the place of purchase or system/software manufacturer with support questions about their specific hardware or software configuration.

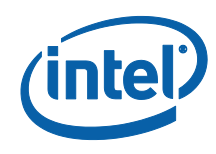

## **1.1 Terminology**

<span id="page-7-0"></span>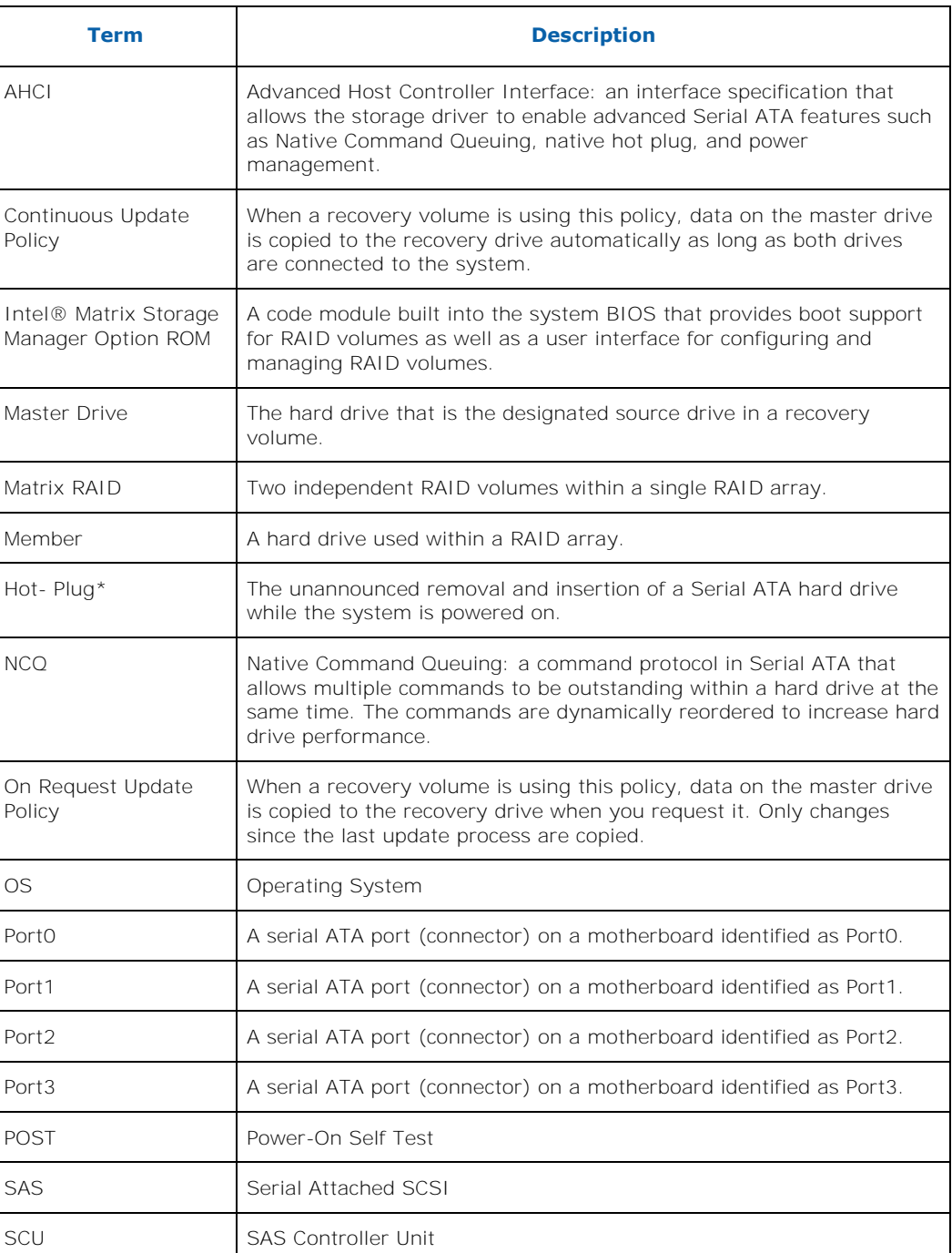

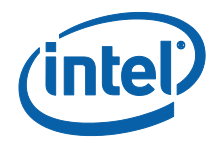

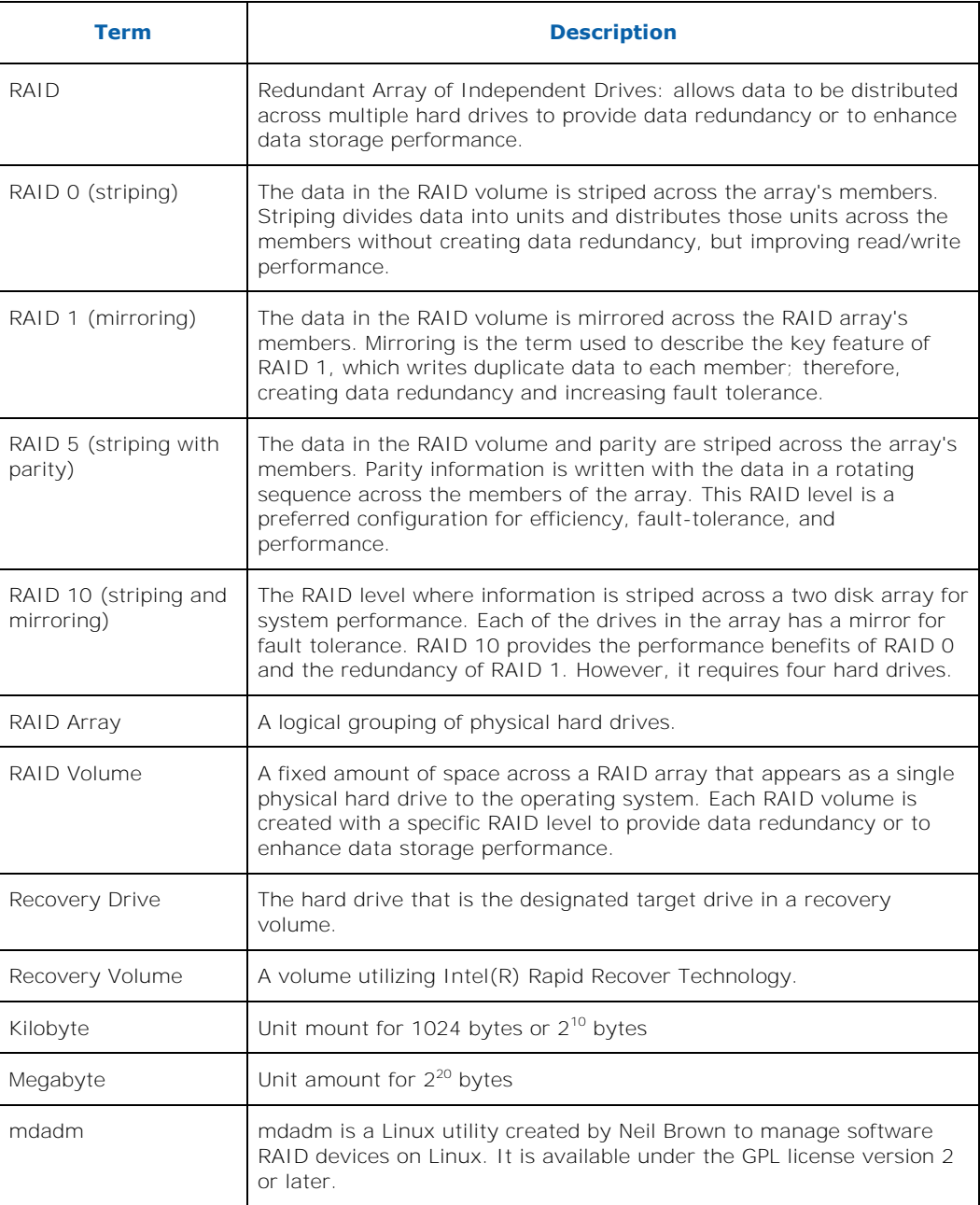

*Introduction* 

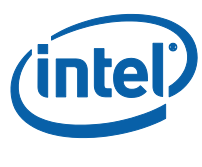

## **1.2 Reference Documents**

<span id="page-9-0"></span>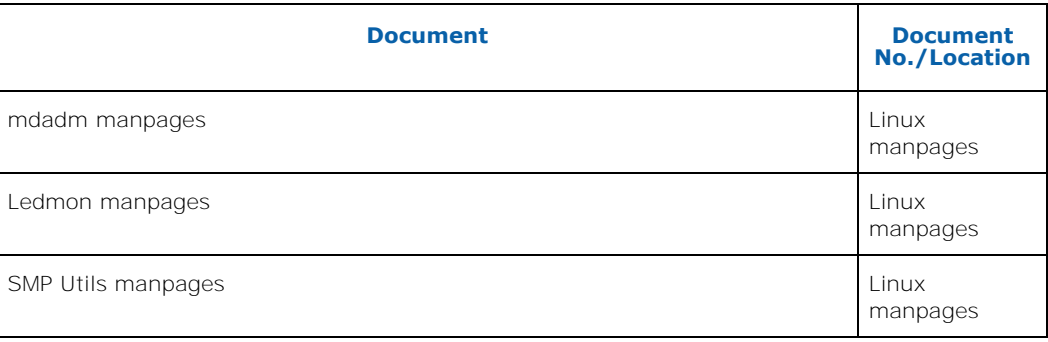

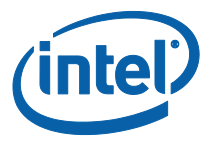

## <span id="page-10-0"></span>*2 Intel® Matrix Storage Manager Features*

## **2.1 Feature Overview**

<span id="page-10-1"></span>The Intel® Matrix Storage Manager software package provides high-performance Serial ATA and Serial ATA RAID capabilities for supported operating systems.

Supported operating systems [http://support.intel.com/support/chipsets/IMSM/sb/CS-020648.htm](http://support.intel.com/support/chipsets/imsm/sb/CS-020648.htm)

The key features of the Intel® Matrix Storage Manager are as follows:

- $\bullet$  RAID 0
- RAID 1
- RAID 5
- $\bullet$  RAID 10
- Matrix RAID
- Intel® Rapid Recover Technology
- Advanced Host Controller Interface (AHCI) support
- <span id="page-10-2"></span>SAS Controller Unit (SCU) support

## **2.2 RAID 0 (Striping)**

RAID 0 uses the read/write capabilities of two or more hard drives working in parallel to maximize the storage performance of a computer system.

[Table 1](#page-10-3) provides an overview of the advantages, the level of fault-tolerance provided, and the typical usage of RAID 0.

#### <span id="page-10-3"></span>**Table 1. RAID 0 Overview**

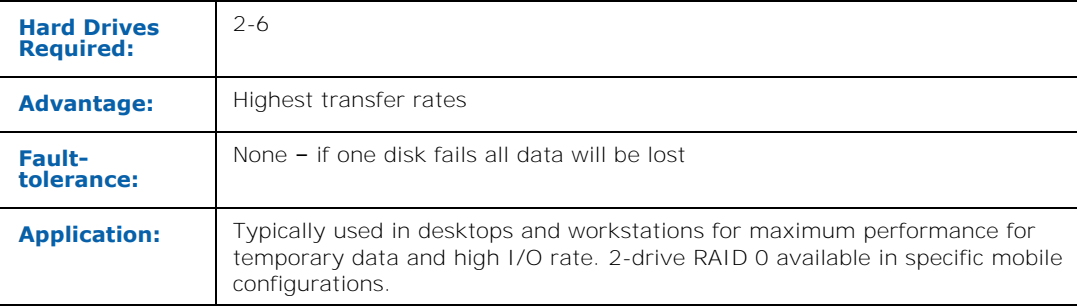

Refer to the following web site for more information on RAID 0: [http://support.intel.com/support/chipsets/iaa\\_raid/sb/CS-009337.htm](http://support.intel.com/support/chipsets/iaa_raid/sb/CS-009337.htm)

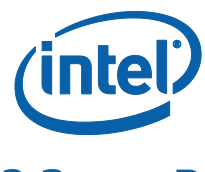

## **2.3 RAID 1 (Mirroring)**

<span id="page-11-0"></span>A RAID 1 array contains two hard drives where the data between the two is mirrored in real time to provide good data reliability in the case of a single disk failure; when one disk drive fails, all data is immediately available on the other without any impact to the integrity of the data.

[Table 2](#page-11-1) provides an overview of the advantages, the level of fault-tolerance provided, and the typical usage of RAID 1.

#### <span id="page-11-1"></span>**Table 2. RAID 1 Overview**

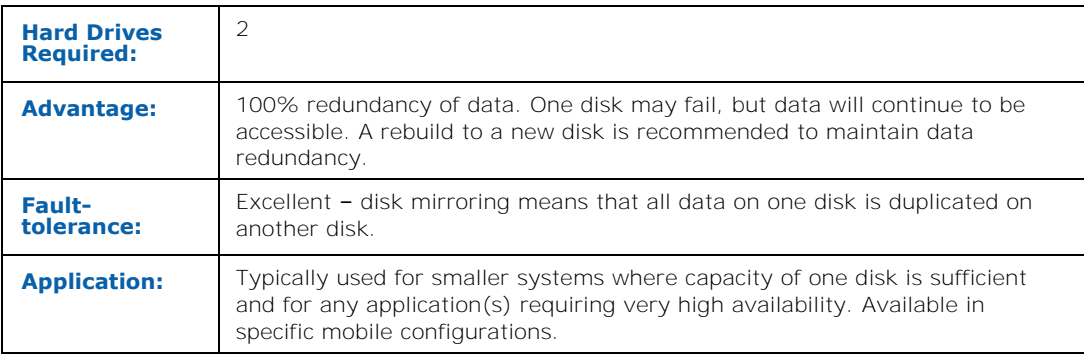

Refer to the following web site for more information on RAID 1: [http://support.intel.com/support/chipsets/iaa\\_raid/sb/CS-009338.htm](http://support.intel.com/support/chipsets/iaa_raid/sb/CS-009338.htm) 

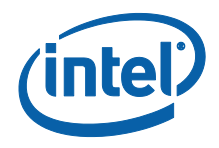

## **2.4 RAID 5 (Striping with Parity)**

<span id="page-12-0"></span>A RAID 5 array contains three or more hard drives where the data and parity are striped across all the hard drives in the array. Parity is a mathematical method for recreating data that was lost from a single drive, which increases fault-tolerance. If there are N disks in the RAID 5 volume, the capacity for data would be  $N - 1$  disks. For example, if the RAID 5 volume has 5 disks, the data capacity for this RAID volume consists of four disks.

Linux MDRAID supports four types of parity layout. However, Intel IMSM only supports the left-asymmetric parity layout.

[Table 3](#page-12-1) provides an overview of the advantages, the level of fault-tolerance provided, and the typical usage of RAID 5.

#### <span id="page-12-1"></span>**Table 3. RAID 5 Overview**

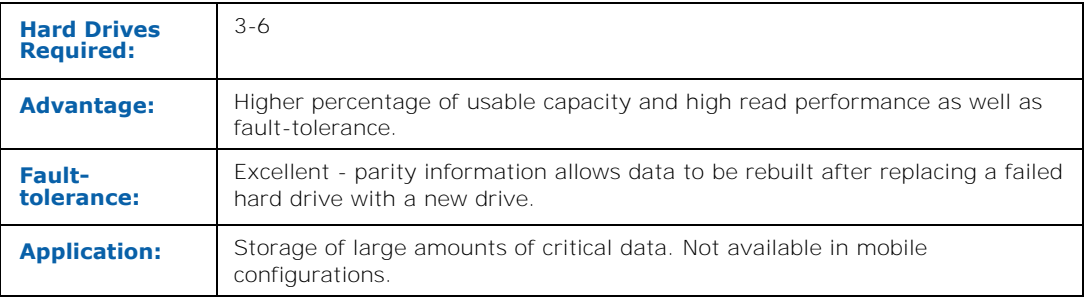

Refer to the following web site for more information on RAID 5: [http://support.intel.com/support/chipsets/IMSM/sb/CS-020653.htm](http://support.intel.com/support/chipsets/imsm/sb/CS-020653.htm)

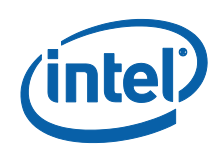

## **2.5 RAID 10**

<span id="page-13-0"></span>A RAID 10 array uses four hard drives to create a combination of RAID levels 0 and 1. It is a striped set whose members are each a mirrored set.

[Table 4](#page-13-1) provides an overview of the advantages, the level of fault-tolerance provided, and the typical usage of RAID 10.

#### <span id="page-13-1"></span>**Table 4. RAID 10 Overview**

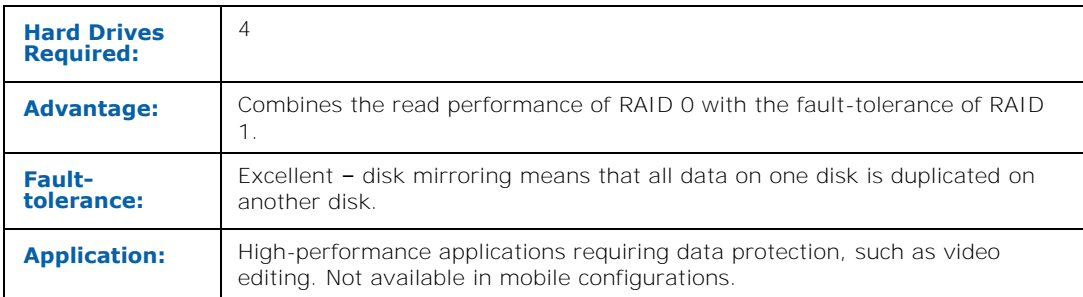

Refer to the following web site for more information on RAID 10: [http://support.intel.com/support/chipsets/IMSM/sb/CS-020655.htm](http://support.intel.com/support/chipsets/imsm/sb/CS-020655.htm)

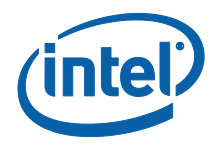

## **2.6 Matrix RAID**

<span id="page-14-0"></span>Matrix RAID allows you to create two RAID volumes on a single RAID array.

As an example, on a system with an Intel® 82801GR I/O controller hub (ICH7R), Intel® Matrix Storage Manager allows you to create both a RAID 0 volume as well as a RAID 5 volume across four Serial ATA hard drives. An important requirement the Matrix RAID has is that in a Matrix RAID container, the volumes inside the container must span the same set of member disks. Refer to [Figure 1.](#page-14-1)

#### <span id="page-14-1"></span>**Figure 1. Matrix RAID**

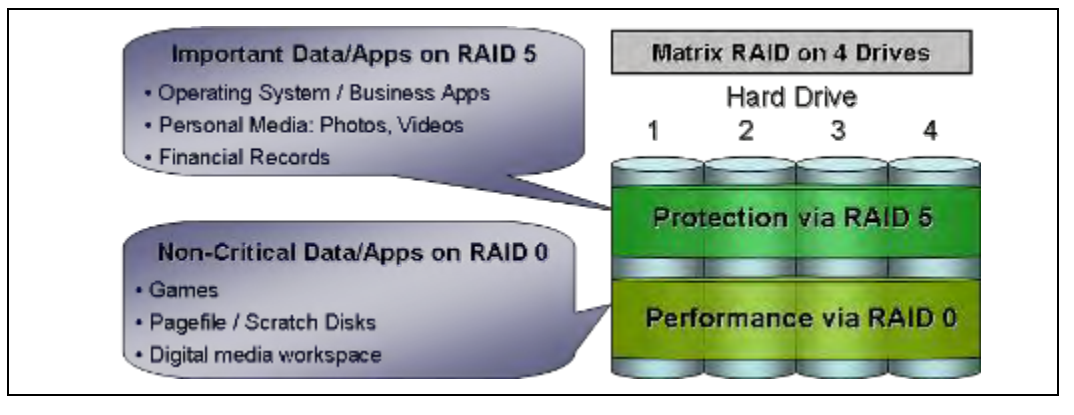

Refer to the following web site for more information on matrix RAID: [http://support.intel.com/support/chipsets/IMSM/sb/CS-020681.htm](http://support.intel.com/support/chipsets/imsm/sb/CS-020681.htm)

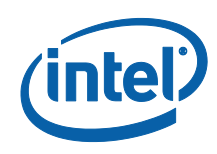

## **2.7 Advanced Host Controller Interface**

<span id="page-15-0"></span>Advanced Host Controller Interface (AHCI) is an interface specification that allows the storage driver to enable advanced Serial ATA features such as Native Command Queuing and Native Hot-Plug.

<span id="page-15-1"></span>Intel chipsets that support AHCI: <http://support.intel.com/support/chipsets/imst/sb/CS-012304.htm>

### **2.7.1 Native Command Queuing**

Native Command Queuing (NCQ) is a feature supported by AHCI that allows Serial ATA hard drives to accept more than one command at a time. NCQ, when used in conjunction with one or more hard drives that support NCQ, increases storage performance on random workloads by allowing the drive to internally optimize the order of commands.

*Note:* To take advantage of NCQ, you need the following:

- Chipset that supports AHCI
- Intel® Matrix Storage Manager
- <span id="page-15-2"></span>One or more Serial ATA (SATA) hard drives that support NCQ

### **2.7.2 Hot-Plug**

Hot-Plug, also referred to as hot swap, is a feature supported by AHCI that allows Serial ATA hard drives to be removed or inserted while the system is powered on and running. As an example, Hot-Plug may be used to replace a failed hard drive that is in an externally-accessible drive enclosure.

*Note:* To take advantage of Hot-Plug, you need the following:

- Chipset that supports AHCI
- Intel® Matrix Storage Manager
- Hot-Plug capability correctly enabled in the system BIOS by the OEM/motherboard manufacturer

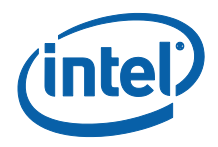

## **2.8 SAS Controller Unit**

<span id="page-16-1"></span><span id="page-16-0"></span>SCU is the Intel® Serial Attached SCSI Controller Unit that is part of the C600 family Platform Controller Hub. The Linux SCU driver (isci) has been upstreamed to the Linux kernel since kernel version v3.0. However, the latest Linux kernel is always recommended to get the latest bug fixes and features.

### **2.8.1 SCU OEM Parameters**

The SCU driver requires proper OEM parameters to be loaded in order to set the correct PHY settings. The appropriate OEM parameters shall be loaded from the platform either from the OROM region if booting legacy or via EFI variable mechanism if booting EFI. Below is an example of what you may see from the isci driver load. The correct driver message displayed should be that the OEM parameter is loaded from "platform". This indicates the driver has found good OEM parameter from the OROM or EFI.

```
isci: Intel(R) C600 SAS Controller Driver - version 1.1.0 
isci 0000:03:00.0: driver configured for rev: 5 silicon 
isci 0000:03:00.0: OEM parameter table found in OROM 
isci 0000:03:00.0: OEM SAS parameters (version: 1.1) loaded (platform) 
isci 0000:03:00.0: SCU controller 0: phy 3-0 cables: {short, short, 
short, short} 
scsi6 : isci 
isci 0000:03:00.0: SCU controller 1: phy 3-0 cables: {short, short, 
short, short} 
scsi7 : isci 
isci 0000:03:00.0: irq 110 for MSI/MSI-X 
isci 0000:03:00.0: irq 111 for MSI/MSI-X 
isci 0000:03:00.0: irq 112 for MSI/MSI-X 
isci 0000:03:00.0: irq 113 for MSI/MSI-X
```
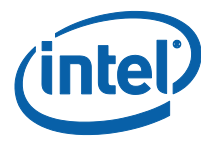

### **2.8.2 Linux libsas Sysfs Components**

<span id="page-17-0"></span>Linux provides driver information through sysfs, a virtual file system. The example below provides some information on some of the libsas related components that can be useful or informational. The sas related entries can be found in /sys/class sysfs directory.

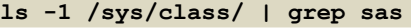

sas\_device

sas\_end\_device

sas\_expander

sas\_host

sas\_phy

sas\_port

The sas\_host directory contains all HBA attached to the computer system:

#### **ls -l /sys/class/sas\_host/**

total 0

lrwxrwxrwx 1 root root 0 May 18 13:45 host6 -> ../../devices/pci0000:00/0000:00:01.0/0000:01:00.0/0000:02:08.0/0000:03:00.0/ho st6/sas\_host/host6

lrwxrwxrwx 1 root root 0 May 18 13:45 host7 -> ../../devices/pci0000:00/0000:00:01.0/0000:01:00.0/0000:02:08.0/0000:03:00.0/ho st7/sas\_host/host7

Generally the /sys/class/sas \* directories contain symbolic links. Due to those symbolic links can be quite long, in the follow on examples they will be omitted and only link names will be shown.

#### **ls -1 /sys/class/sas\_expander/**

expander-6:0

expander-7:0

In the expander-6:0 directory, 12 disks are shown to be attached. This can be validated by looking into sas\_end\_device directory where all SAS end devices are listed.

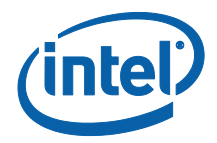

Below shows the devices attached to expander-6:0:

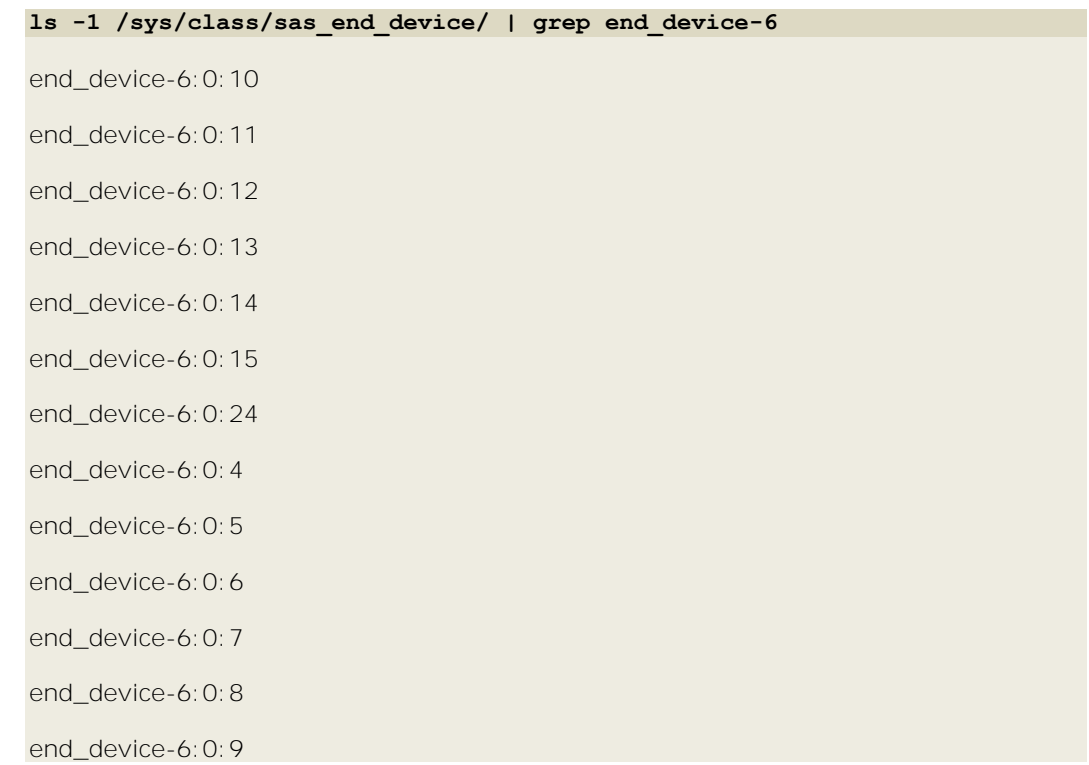

The example above shows that the first four PHYs in the expander are missing , and 24<sup>th</sup> phy is an extra virtual phy that is used by the expander internally.

The sas\_phy directory contains all phys in the system, and the sas\_port contains all ports in the system.

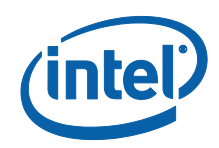

To see the connection between components, it is better to transverse from the sas\_host directory. What is connected to host 6 can be seen here:

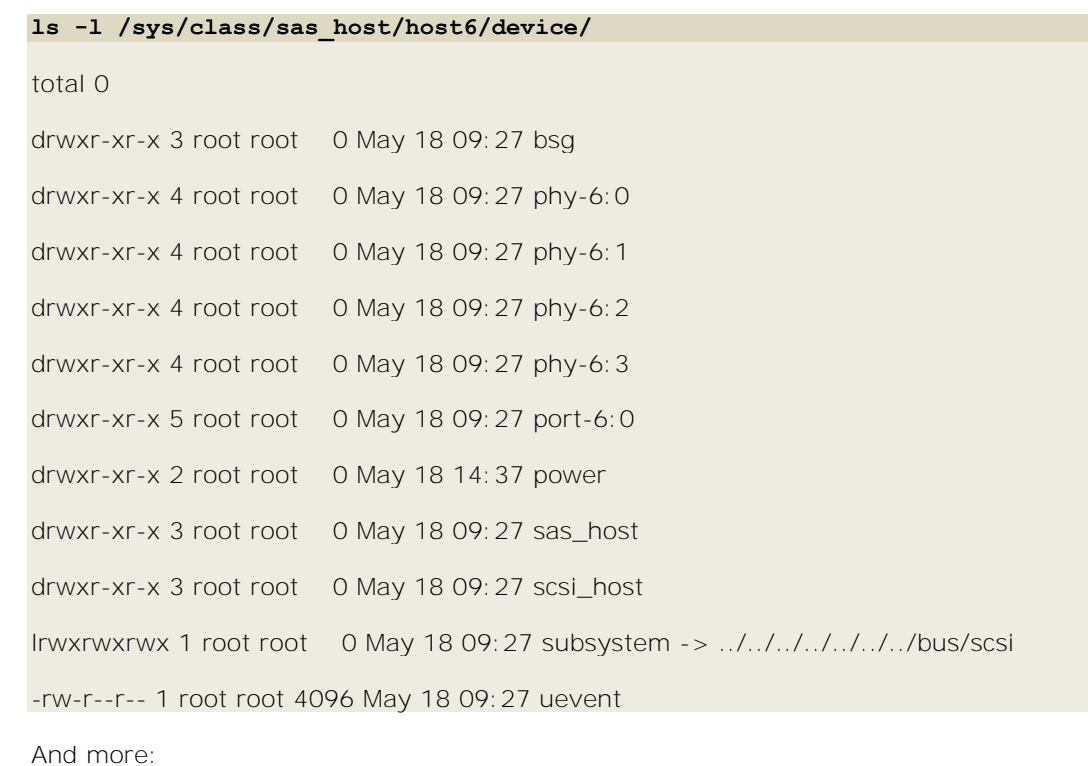

#### **ls -l /sys/class/sas\_host/host6/device/port-6\:0/**

#### total 0

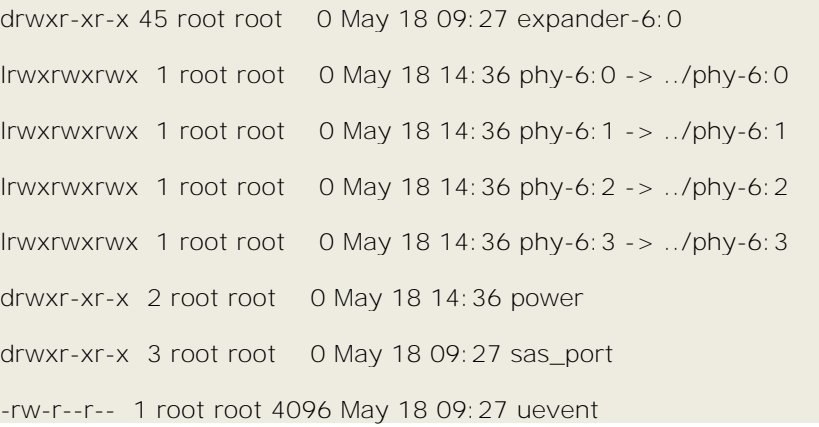

Host 6 has 4 phys that are configured as a wide port, and this wide port is a connection between the host and the expander (expander-6:0).

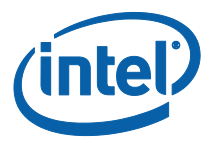

Below are the contents of the expander-6:0 directory:

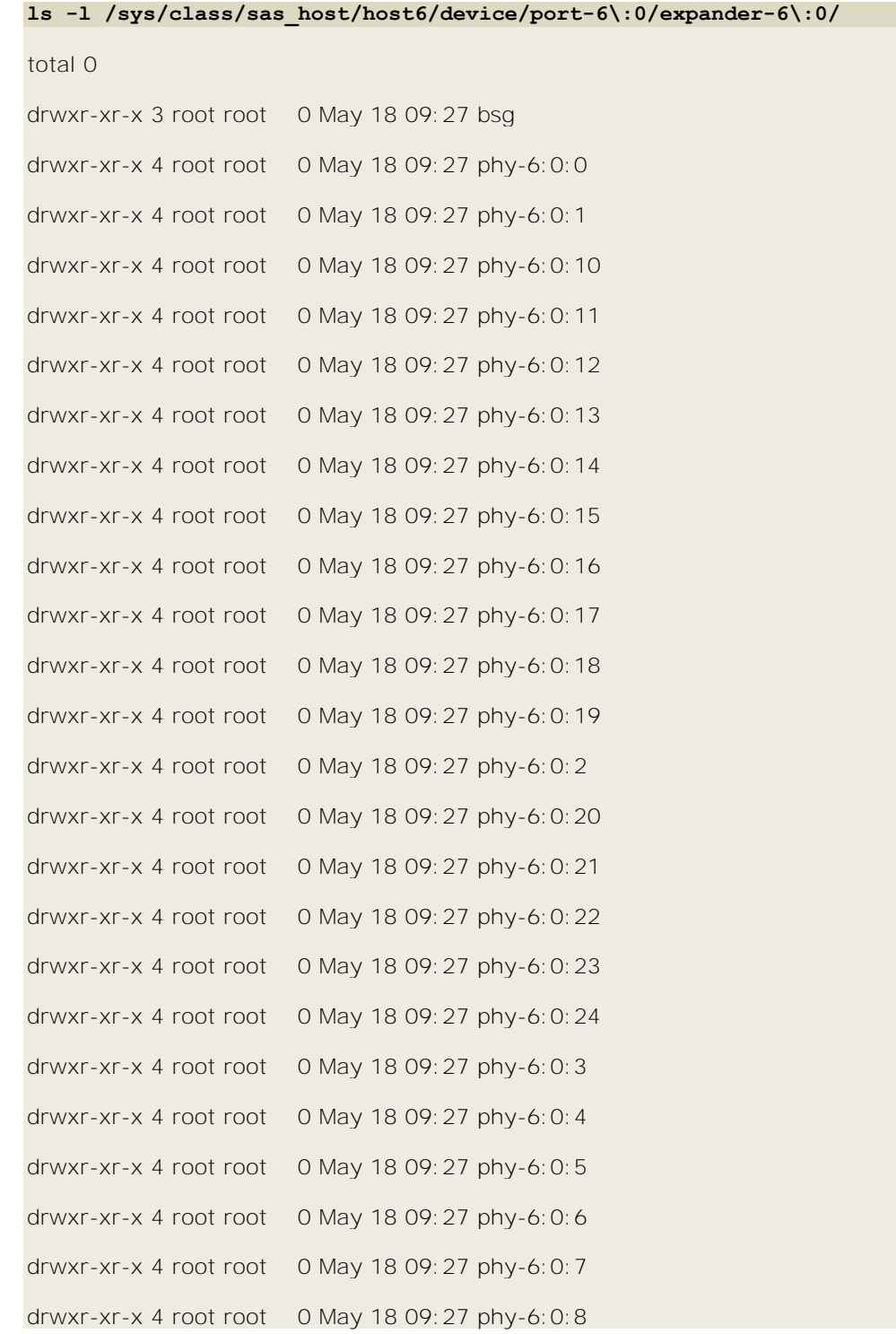

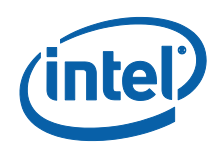

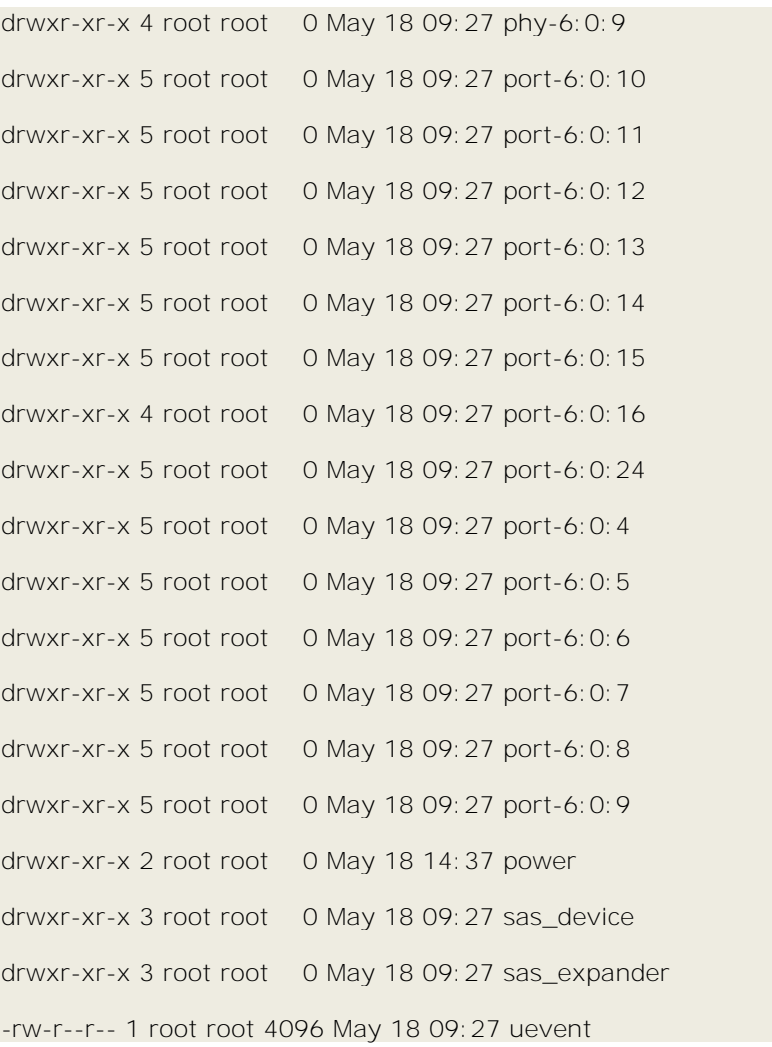

The expander has 24 phys and 12 narrow ports. The contents of port-6:0:4 reveals that some end devices are connected to that port/phy:

#### **ls -l /sys/class/sas\_host/host6/device/port-6\:0/expander-6\:0/port-6\:0\:4** total 0

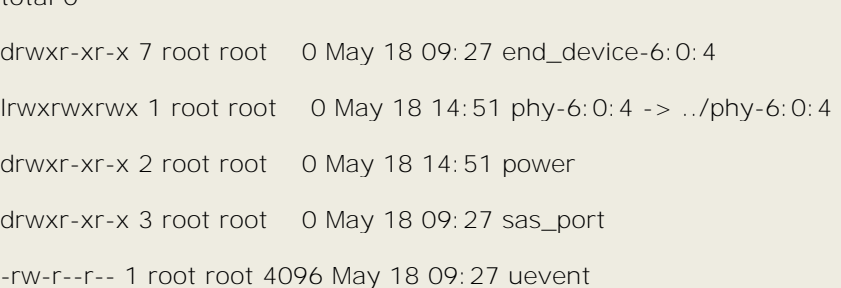

Intel® Rapid Storage Technology enterprise (Intel® RSTe) for Linux OS June 2012<br>Software User's Manual Document Number: 327602-001US

Document Number: 327602-001US

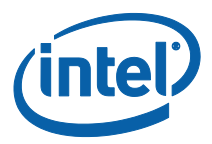

The Linux disk name can be found a few levels deeper:

**ls -l /sys/class/sas\_host/host6/device/port-6\:0/expander-6\:0/port-6\:0\:4/end\_device-6\:0\:4/target6\:0\:0/6\:0\:0\:0/block/**

total 0

drwxr-xr-x 7 root root 0 May 18 09:27 sdb

It can also be found in a different sysfs location:

#### **ls -l /sys/block/ | grep port-6:0:4**

lrwxrwxrwx 1 root root 0 May 18 09:27 sdb -> ../devices/pci0000:00/0000:00:01.0/0000:01:00.0/0000:02:08.0/0000:03:00.0/host 6/port-6:0/expander-6:0/port-6:0:4/end\_device-6:0:4/target6:0:0/6:0:0:0/block/sdb

This is an Expander Attached (EA) configuration. In a Direct Attached (DA) configuration the contents of host6 may look like:

#### **ls -l /sys/class/sas\_host/host6/device/**

total 0

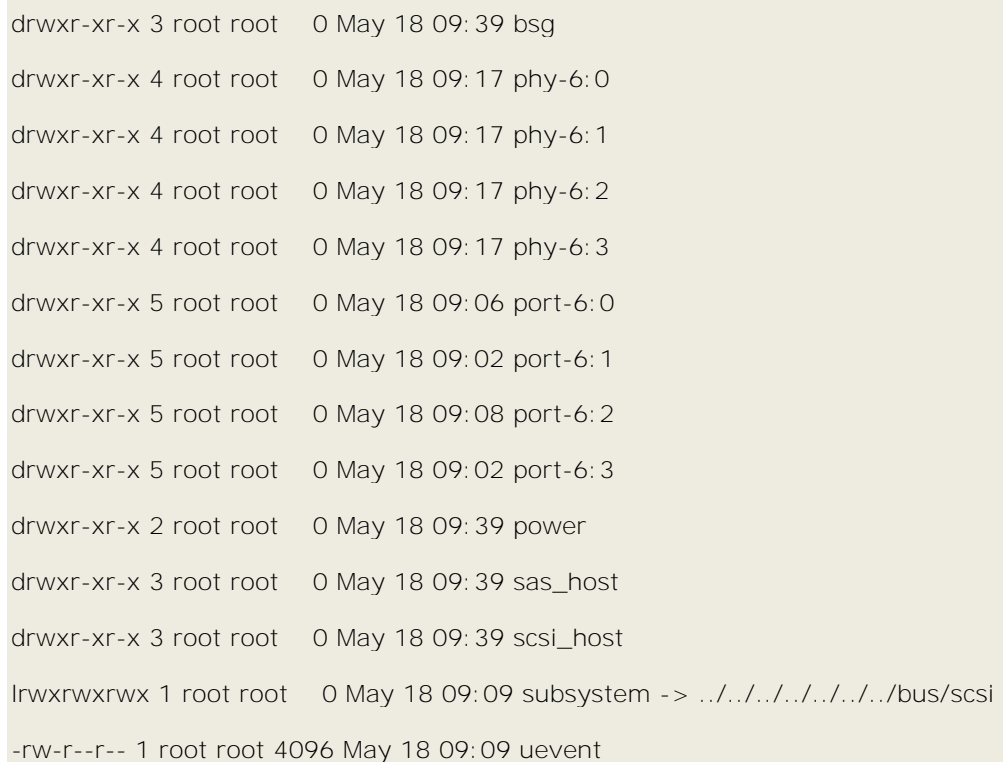

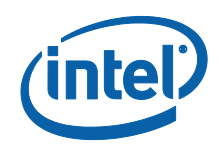

There are 4 phys and 4 narrow ports, and this means the 4 end devices are connected directly to the HBA. This can be shown:

#### **ls -l /sys/class/sas\_end\_device/ | grep end\_device-6**

lrwxrwxrwx 1 root root 0 May 18 09:16 end\_device-6:0 -> ../../devices/pci0000:00/0000:00:01.0/0000:01:00.0/0000:02:08.0/0000:03:00.0/ho st6/port-6:0/end\_device-6:0/sas\_end\_device/end\_device-6:0

lrwxrwxrwx 1 root root 0 May 18 09:16 end\_device-6:1 -> ../../devices/pci0000:00/0000:00:01.0/0000:01:00.0/0000:02:08.0/0000:03:00.0/ho st6/port-6:1/end\_device-6:1/sas\_end\_device/end\_device-6:1

lrwxrwxrwx 1 root root 0 May 18 09:16 end\_device-6:2 -> ../../devices/pci0000:00/0000:00:01.0/0000:01:00.0/0000:02:08.0/0000:03:00.0/ho st6/port-6:2/end\_device-6:2/sas\_end\_device/end\_device-6:2

Irwxrwxrwx 1 root root 0 May 18 09:16 end device-6:3 -> ../../devices/pci0000:00/0000:00:01.0/0000:01:00.0/0000:02:08.0/0000:03:00.0/ho st6/port-6:3/end\_device-6:3/sas\_end\_device/end\_device-6:3

Or by:

#### **ls -l /sys/block/ | grep end\_device-6**

lrwxrwxrwx 1 root root 0 May 18 09:09 sdb -> ../devices/pci0000:00/0000:00:01.0/0000:01:00.0/0000:02:08.0/0000:03:00.0/host 6/port-6:0/**end\_device-6:0**/target6:0:4/6:0:4:0/block/sdb

lrwxrwxrwx 1 root root 0 May 18 09:09 sdc -> ../devices/pci0000:00/0000:00:01.0/0000:01:00.0/0000:02:08.0/0000:03:00.0/host 6/port-6:1/**end\_device-6:1**/target6:0:1/6:0:1:0/block/sdc

lrwxrwxrwx 1 root root 0 May 18 09:09 sdd -> ../devices/pci0000:00/0000:00:01.0/0000:01:00.0/0000:02:08.0/0000:03:00.0/host 6/port-6:2/**end\_device-6:2**/target6:0:5/6:0:5:0/block/sdd

lrwxrwxrwx 1 root root 0 May 18 09:09 sde -> ../devices/pci0000:00/0000:00:01.0/0000:01:00.0/0000:02:08.0/0000:03:00.0/host 6/port-6:3/**end\_device-6:3**/target6:0:3/6:0:3:0/block/sde

The structure of the sysfs filesystem is quite complex and full of links pointing to links. Full description of sysfs is outside of the scope of this manual. This chapter discussed only very briefly some major sysfs directories related to the SCU driver.

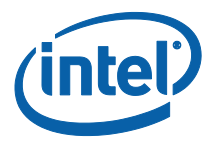

# <span id="page-24-0"></span>*3 RAID BIOS / EFI Configuration*

### **3.1 Overview**

<span id="page-24-1"></span>To install the Intel® Matrix Storage Manager, the system BIOS must include the Intel® Matrix Storage Manager option ROM or EFI driver. The Intel® Matrix Storage Manager option ROM / EFI driver is tied to the controller hub. For detailed documentation please see the Intel® Rapid Storage Technology Enterprise (Intel® [RSTe\) Software User's Guide](http://download.intel.com/support/motherboards/server/sb/rste_swug_v11.pdf).

## **3.2 Enabling RAID in BIOS**

<span id="page-24-2"></span>To enable RAID in the system BIOS, refer to the motherboard or system documentation or contact the motherboard or system manufacturer or place of purchase for specific instructions.

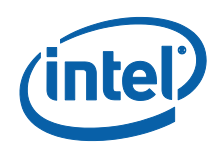

## <span id="page-25-0"></span>*4 Intel® Matrix Storage Manager Option ROM*

## **4.1 Overview**

<span id="page-25-2"></span><span id="page-25-1"></span>The Intel® Matrix Storage Manager optional ROM is a PnP option ROM that provides a pre-operating system user interface for RAID configurations. It also provides BIOS and DOS disk services (Int13h).

## **4.2 User Interface**

To enter the Intel® Matrix Storage Manager optional ROM user interface, press the <Ctrl> and <i> keys simultaneously when prompted during the Power-On Self Test (POST). Refer to [Figure 2.](#page-25-4)

#### <span id="page-25-4"></span>**Figure 2. User Prompt**

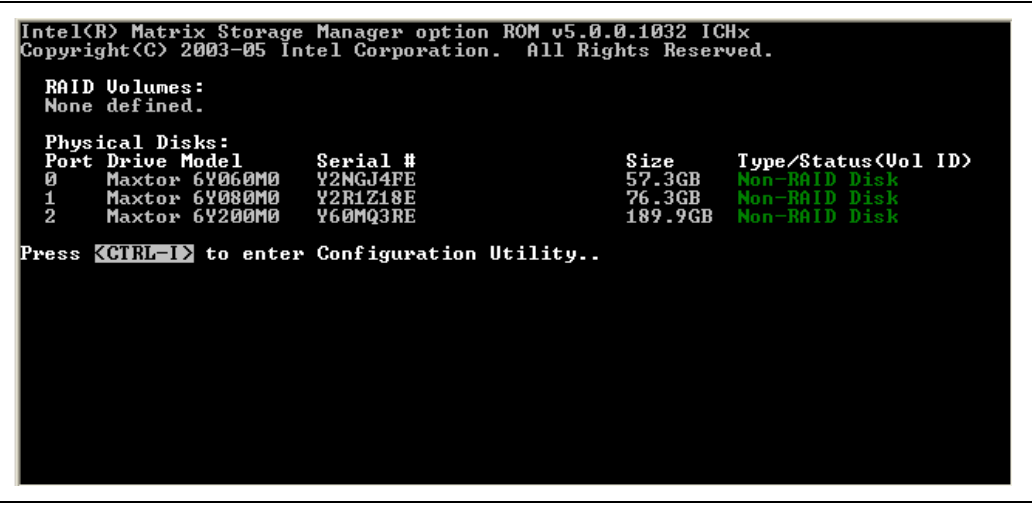

<span id="page-25-3"></span>**NOTE:** The hard drive(s) and hard drive information listed for your system can differ from the following example.

## **4.3 Version Identification**

To identify the specific version of the Intel® Matrix Storage Manager option ROM integrated into the system BIOS, enter the option ROM user interface. The version number is located in the top right corner with the following format: vX.Y.W.XXXX, where X and Y are the major and minor version numbers.

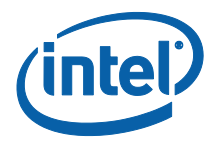

## **4.4 RAID Volume Creation**

<span id="page-26-0"></span>Use the following steps to create a RAID volume using the Intel® Matrix Storage Manager user interface:

- **Note:** The following procedure should only be used with a newly-built system or if you are reinstalling your operating system. The following procedure should not be used to migrate an existing system to RAID 0. If you wish to create matrix RAID volumes after the operating system software is loaded, they should be created using the MDADM tool in the Linux distribution.
	- 1. Press the <Ctrl> and <i> keys simultaneously when the following window appears during POST:

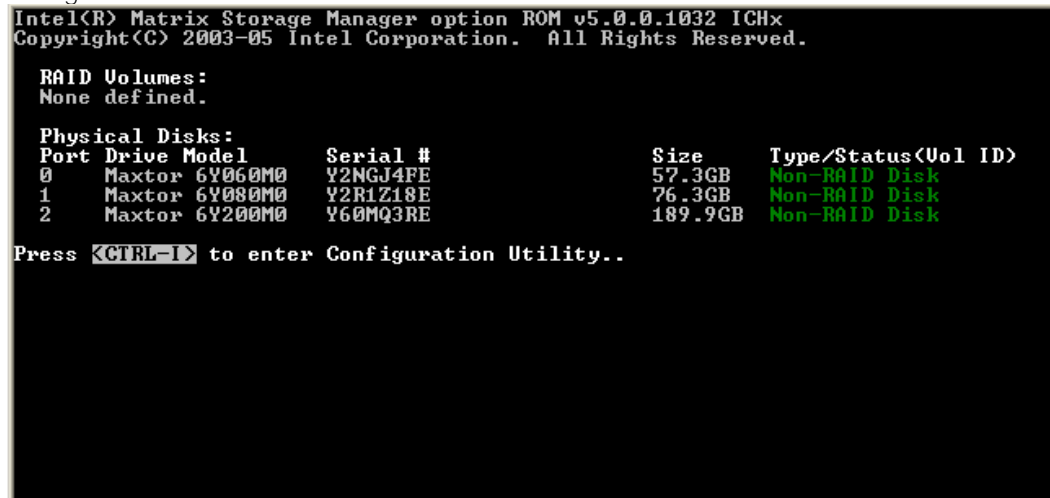

2. Select option *1. Create RAID Volume* and press the <Enter> key.<br>**Intel(R) Matrix Storage Manager option ROM** v7.0.0.9198 ICH8M-E

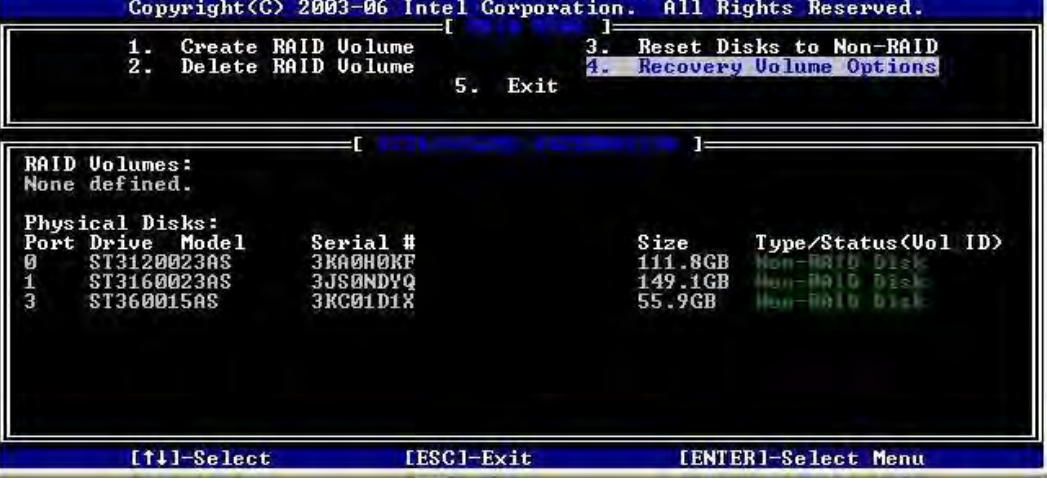

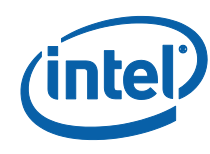

3. Type in a volume name and press the <Enter> key, or press the <Enter> key to accept the default name.

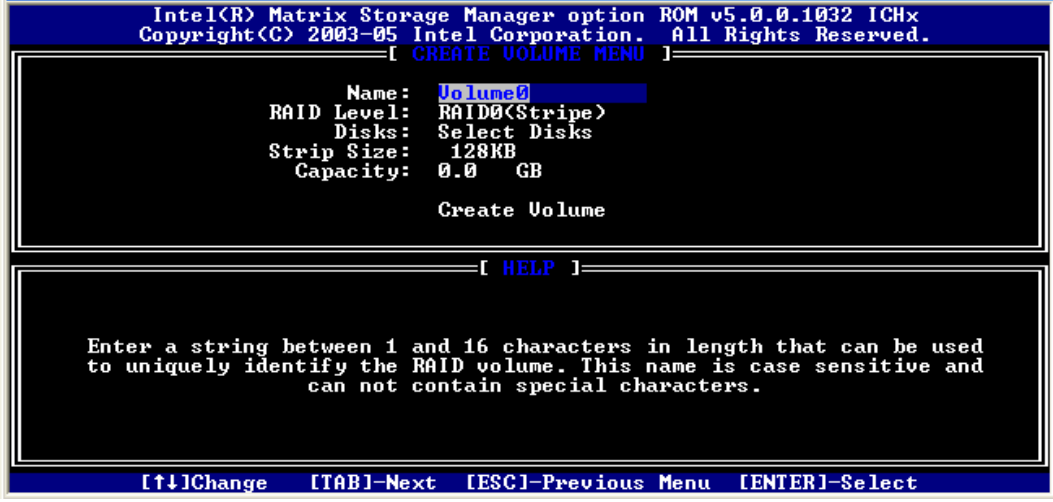

4. Select the RAID level by using the  $\langle \uparrow \rangle$  or  $\langle \downarrow \rangle$  keys to scroll through the available values, then press the <Enter> key.

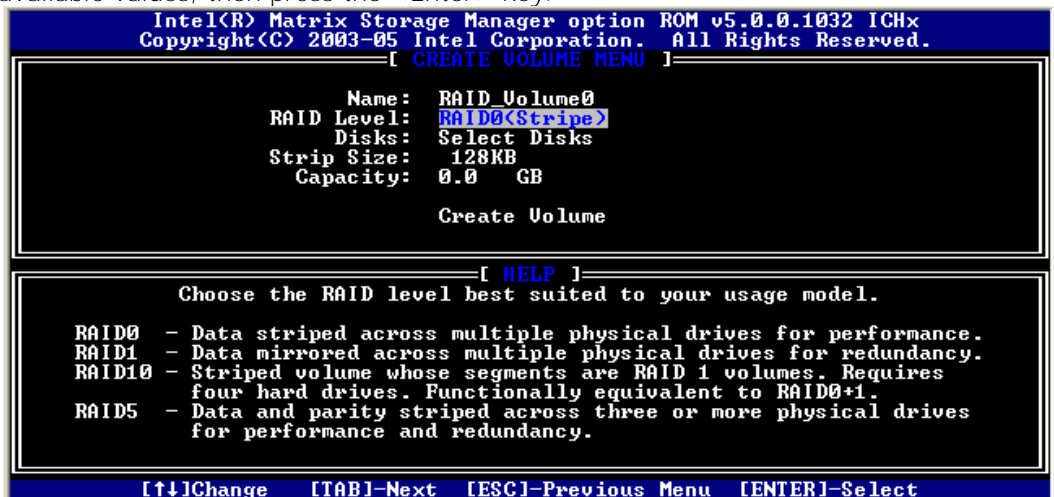

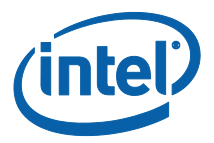

5. Press the <Enter> key to select the physical disks. A dialog similar to the following will annear:

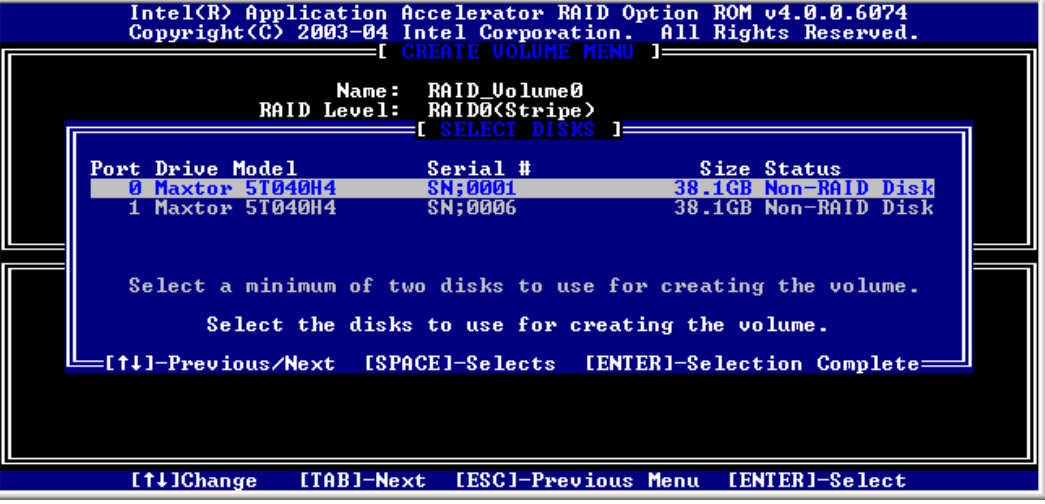

6. Select the appropriate number of hard drives by using the  $\langle \uparrow \rangle$  or  $\langle \downarrow \rangle$  keys to scroll through the list of available hard drives. .Press the <Space> key to select a drive. When you have finished selecting hard drives, press the  $\lt$  Enter > key.

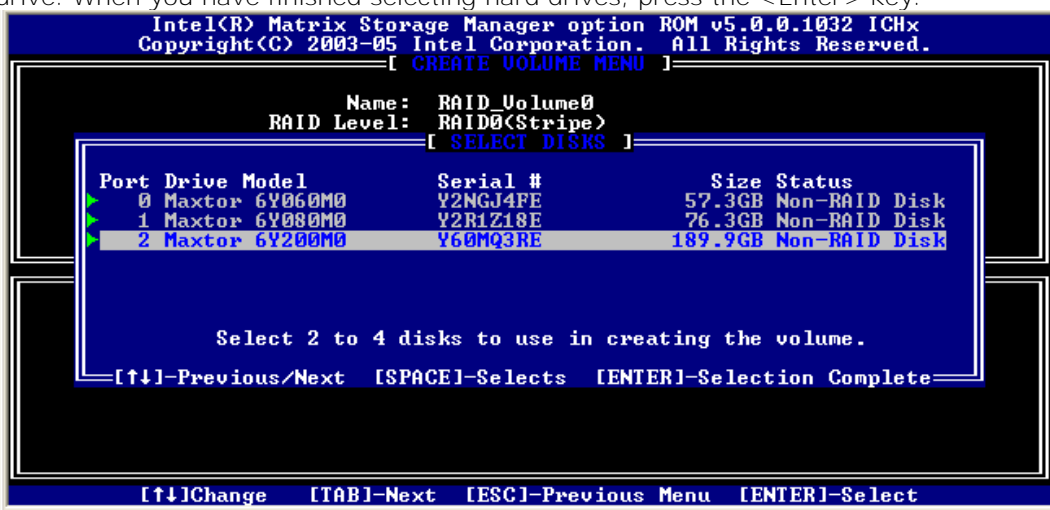

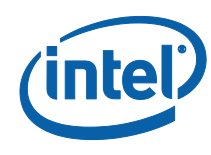

7. Unless you have selected RAID 1, select the strip size by using the  $<\uparrow$  > or  $<\downarrow$  > keys to scroll through the available values, then press the  $\epsilon$  Enters key.

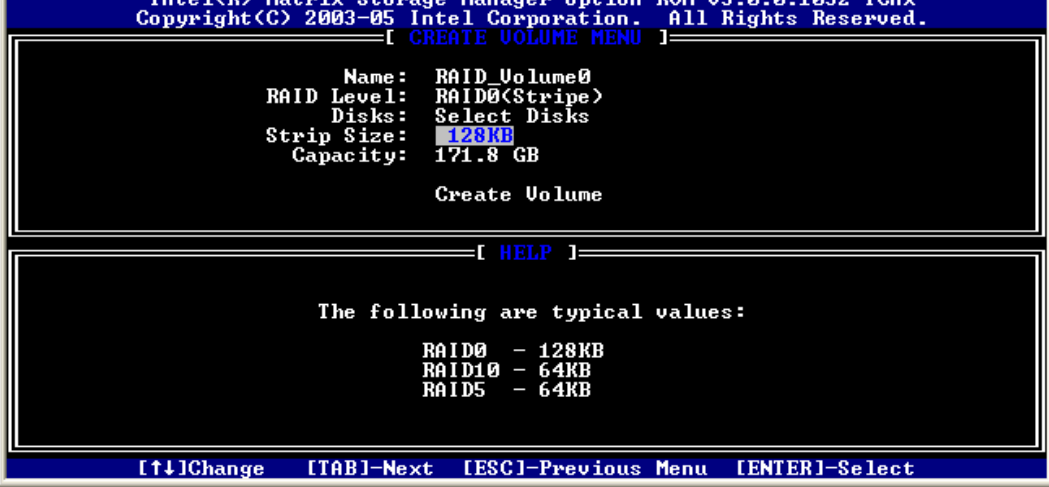

8. Select the volume capacity and press the <Enter> key. The default value indicates the maximum volume capacity using the selected disks. If less than the maximum volume capacity is chosen, creation of a second volume is needed to utilize the remaining space (i.e. a matrix RAID configuration).

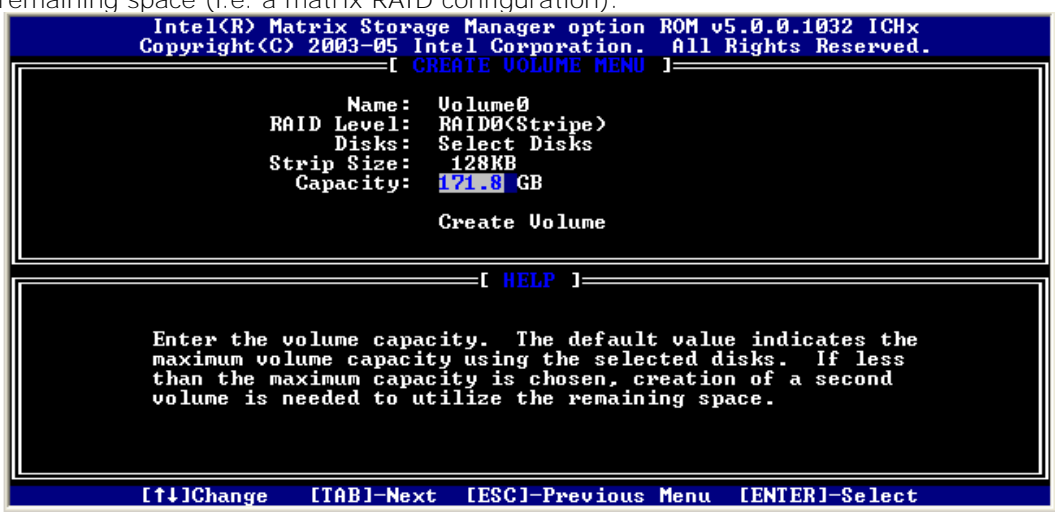

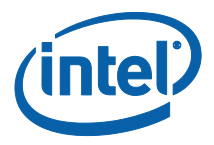

9. At the Create Volume prompt, press the <Enter> key to create the volume. The following prompt will appear:

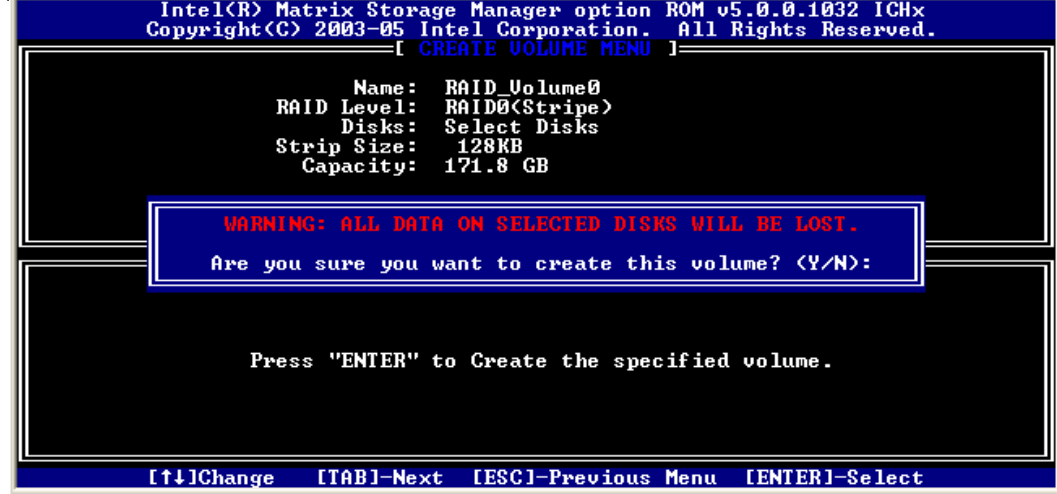

- 10. Press the <Y> key to confirm volume creation.
- 11. To exit the option ROM user interface, select option *5. Exit* and press the <Enter> key.
- 12. Press the <Y> key again to confirm exit.
- **Note:** To change any of the information before the volume creation has been confirmed, you must exit the Create Volume process and restart it. Press the <Esc> key to exit the Create Volume process.

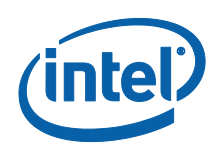

# *5 Volume Creation*

<span id="page-31-1"></span><span id="page-31-0"></span>RAID volumes can be created using the mdadm command line utility. Mdadm supports the Intel Matrix Storage Manager (IMSM) meta data format when specified with the IMSM meta data option.

## **5.1 RAID Volume Creation**

**Warning:** Creating a RAID volume will permanently delete any existing data on the selected hard drives. Back up all important data before beginning these steps.

Below is an example to create a RAID5 volume with 6 disks:

1. First a container of Intel IMSM metadata must be created. **mdadm -C /dev/md0 /dev/sd[b-g] –n 6 –e imsm** Continue creating array? **y** mdadm: container /dev/md0 prepared.

The command creates a RAID container with Intel® Matrix Storage Manager metadata format. The device node for the container will be /dev/md0. In this example disks sdb, sdc, sdd, sde, sdf, and sdg are used for this RAID set, and the total number of disks is 6. The wildcard expression /dev/sd[b-g] can be used to specify the range of disks. Although individual disks can be used to list out all the disks. i.e. /dev/sdb /dev/sdc /dev/sdd /dev/sde /dev/sdf /dev/sdg

2. Next a RAID 5 volume is created. **mdadm -C /dev/md/Volume0 /dev/md0 –n 6 –l 5**

The command creates a RAID 5 volume /dev/md/Volume0 within the /dev/md0 container.

The following command parameters may also be used in conjunction to give finer control for the creation of the RAID volume.

- -n : Number of active RAID devices to be used in the volume.
- -x : Specifies the number of spare devices in the initial array.
- -c : Specifies the chunk (stripe) size in Kilobytes. The default is 512KiB.
- -l : Specifies the RAID level. The options are 0, 1, 5, 10.

-z : Specifies the size (in Kilobytes) of space dedicated on each disk to the RAID volume. This must be a multiple of the chunk size. For example:

**mdadm –C /dev/md/Volume0 /dev/md0 –n 3 –l 5 –z \$((100\*1024\*1024))**

The command above creates a RAID volume inside the /dev/md0 container with 100GB of disk space used on each disk member.

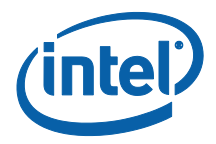

## **5.2 Filesystem Creation on RAID Volume**

<span id="page-32-0"></span>After the RAID volume has been created, a filesystem can be created in order to allow the mounting of the RAID volume.

**mkfs.ext4 /dev/md/Volume0**

Once the filesystem has been created, it can be mounted:

<span id="page-32-1"></span>**mount /dev/md/Volume0 /mnt/myraidvolume** 

## **5.3 RAID Volume Creation Examples**

To create a RAID 0 volume, use the following example:

**mdadm –C /dev/md/Volume0 /dev/md0 –n 2 –l 0**

To create a RAID 1 volume, use the following example:

**mdadm –C /dev/md/Volume0 /dev/md0 –n 2 –l 1**

To create a RAID 5 volume, use the following example:

**mdadm –C /dev/md/Volume0 /dev/md0 –n 3 –l 5**

To create a RAID 10 volume, use the following example:

**mdadm –C /dev/md/Volume0 /dev/md0 –n 4 –l 10**

**Note:** To create multiple RAID volumes in the same container, they MUST span equal number of disks. For example, in order to have a RAID 0 volume and a RAID 5 volume in the same container, four disks must be used for both volumes.

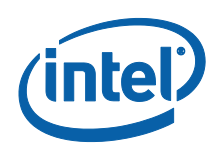

## **5.4 Adding a Spare Disk**

<span id="page-33-0"></span>Adding a spare disk allows immediate reconstruction of the RAID volume when a device failure is detected. Mdraid will mark the failed device as "bad" and start reconstruction with the first available spare disk. The spare disk can also be used to grow the RAID volume. The spare disks sit idle during normal operations. When using mdadm with IMSM meta data, the spare disk added to a container is dedicated to that specific container. The following command adds a spare disk to the designated container.

<span id="page-33-1"></span>**mdadm -a /dev/md0 /dev/sde**

## **5.5 Creating RAID Configuration File**

A configuration file can be created to record the existing RAID volumes. The information can be extracted from the existing RAID setup. The configuration file is typically stored at the default location of /etc/mdadm.conf. This allows a consistent assemble of the appropriate RAID volumes.

<span id="page-33-2"></span>**mdadm -E –s –-config=mdadm.conf > /etc/mdadm.conf** 

## **5.6 RAID Volume Initialization / Resync**

Immediately after a RAID volume has been created, initialization (or resync) commences if the RAID level is 1, 10, or 5. During this time, any data stored on RAID level 5 volumes are not guaranteed to be safe if failure occurs. If a disk failure happens during the initialization time, recovery will not be possible. This scenario is also true during RAID volume rebuilds.

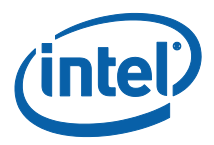

# *6 Volume Operations*

<span id="page-34-1"></span><span id="page-34-0"></span>mdadm provides various options to assemble, monitor, examine, or stop RAID volumes.

## **6.1 Erasing RAID Metadata**

Having incorrect and bad RAID metadata can cause RAID volumes to be assembled incorrectly. The metadata can be erased with the following command to make sure the disk is clean. This operation does not attempt to wipe existing user data.

**mdadm --zero-superblock /dev/sdb**

<span id="page-34-2"></span>Multiple disks can be specified to clear the superblock at the same time.

## **6.2 Volume Assemble**

RAID volumes can be created via OROM user interface or mdadm. Inactive RAID volumes that are created can be activated using the assemble option with mdadm.

The following command scans for the mdadm configuration file at /etc/mdadm.conf in order to assemble the RAID volumes. If the configuration file is not found, it scans all available disks for RAID member disks and assembles all the RAID volumes:

**mdadm –A –s**

To manually assemble and activate RAID volumes without the configuration file, the following example can be used:

**mdadm –A /dev/md0 –e imsm /dev/sda /dev/sdb /dev/sdc /dev/sdd** 

**mdadm –I /dev/md0**

The first command assembles the container with the name /dev/md0 using the provided list of disks. The second command assembles and activates appropriate volumes with the device nodes.

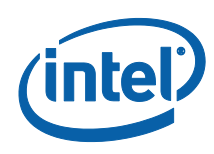

## **6.3 Stopping the Volumes**

<span id="page-35-0"></span>To stop all active RAID volumes, the following command can be used. Mdadm will scan for and stop all running RAID volumes and containers.

**mdadm –S –s**

However, RAID volume names can be specified to stop the volume directly.

```
mdadm –S /dev/md/Volume0
```
And to stop a container, the following command can be used.

<span id="page-35-1"></span>**mdadm –S /dev/md0**

## **6.4 Reporting RAID Information**

Use the following command, to print out details about a RAID container or volume:

```
mdadm –D /dev/md0
/dev/md0:
      Version : imsm
    Raid Level : container
  Total Devices : 5
Working Devices : 5
        UUID : b559b502:b199f86f:ee9fbd40:cd10e91d 
  Member Arrays :
   Number Major Minor RaidDevice 
    0 8 32 - /dev/sdc
     1 8 48 - /dev/sdd
     2 8 80 - /dev/sdf
      3 8 96 - /dev/sdg
      4 8 16 - /dev/sdb
```
Intel® Rapid Storage Technology enterprise (Intel® RSTe) for Linux OS June 2012<br>Software User's Manual Alumber: 327602-001US

Document Number: 327602-001US
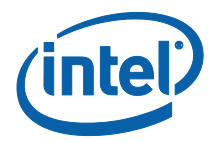

To display details about a RAID volume:

```
mdadm –D /dev/md/Volume0
/dev/md/Volume0: 
     Container : /dev/md0, member 0 
     Raid Level : raid5
     Array Size : 39999488 (38.15 GiB 40.96 GB) 
  Used Dev Size : 9999872 (9.54 GiB 10.24 GB) 
   Raid Devices : 5
  Total Devices : 5
    Update Time : Thu Jun 17 07:40:23 2010 
         State : clean
Active Devices : 5
Working Devices : 5
Failed Devices : 0
  Spare Devices : 0
        Layout : left-asymmetric
     Chunk Size : 128K
          UUID : 084d2b20:09897744:36757c5b:77e0e945 
    Number Major Minor RaidDevice State 
       4 8 96 0 active sync /dev/sdg 
       3 8 48 1 active sync /dev/sdd 
       2 8 32 2 active sync /dev/sdc 
       1 8 16 3 active sync /dev/sdb 
      0 8 80 4 active sync /dev/sdf
```
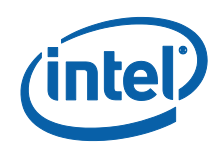

To print out RAID details about a member disk:

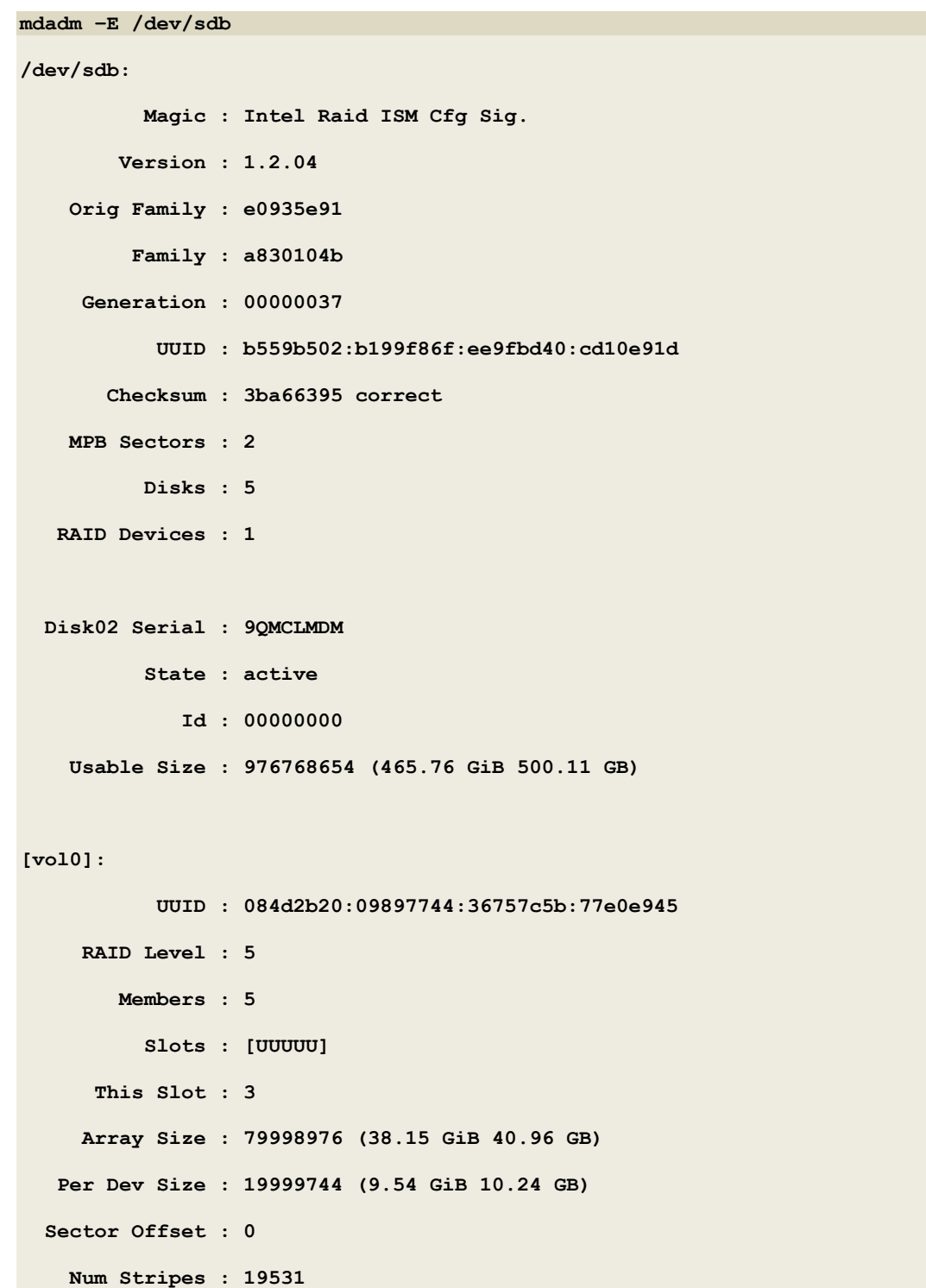

Intel® Rapid Storage Technology enterprise (Intel® RSTe) for Linux OS June 2012 Software User's Manual **Document Number: 327602-001US** Document Number: 327602-001US 38

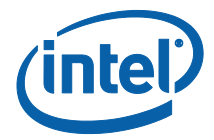

```
 Chunk Size : 128 KiB
      Reserved : 0
 Migrate State : idle
     Map State : normal
  Dirty State : clean
 Disk00 Serial : 9QMCLYES
         State : active
            Id : 00000000
   Usable Size : 976768654 (465.76 GiB 500.11 GB) 
 Disk01 Serial : 9QMCLYB9
         State : active
            Id : 00000000
   Usable Size : 976768654 (465.76 GiB 500.11 GB) 
 Disk03 Serial : 9QMCM7XY
         State : active
            Id : 00000000
   Usable Size : 976768654 (465.76 GiB 500.11 GB) 
 Disk04 Serial : 9QMCF38Z
         State : active
            Id : 00000000
   Usable Size : 976768654 (465.76 GiB 500.11 GB)
```
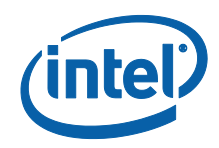

To get the most current status on all RAID volumes, the file /proc/mdstat can be examined. This file is a special file that is updated continuously to show the status of all the containers, and RAID volumes. In the example below, the status shows that currently available RAID supports are level 4, 5, and 6. md126 is the active RAID volume with RAID level 5 and 128k stripe size. The RAID volume contains 5 disks that are all in normal (UP) status. md127 is the IMSM container for the RAID volume.

```
cat /proc/mdstat
```
Personalities : [raid6] [raid5] [raid4] md127 : active raid5 sdg[4] sdd[3] sdc[2] sdb[1] sdf[0] 39999488 blocks super external:/md0/0 level 5, 128k chunk, algorithm 0 [5/5] [UUUUU] md0 : inactive sdb[4](S) sdg[3](S) sdf[2](S) sdd[1](S) sdc[0](S) 11285 blocks super external:imsm unused devices: <none>

**Note:** When creating containers and volumes, one will notice that in /proc/mdstat the device names will not match up. For example, when /dev/md/Volume0 is created, md127 will be shown in /proc/mdstat and other detail output as well. The /dev/md/Volume0 is created as an alias of /dev/md127 device node. Looking in the /dev/md directory, one will notice that /dev/md/Volume0 is a soft link to /dev/md127.

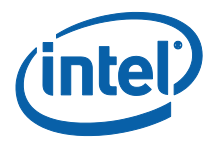

## **6.5 To Fail an Active Drive**

In order to mark an active drive as a failed drive (or set as faulty) manually, the following command can to be issued:

**mdadm –f /dev/md/Volume0 /dev/sdb**

## **6.6 Remove a Failed Drive**

To remove a failed drive, the following command needs to be executed. This only works on a container based RAID volume.

**mdadm –r /dev/md0 /dev/sdb**

#### **6.7 Report RAID Details from BIOS**

To see what Intel® RAID support is provided by the BIOS issue the command:

```
mdadm -–detail-platform
```

```
 Platform : Intel(R) Matrix Storage Manager 
        Version : 8.9.0.1023
   RAID Levels : raid0 raid1 raid10 raid5
    Chunk Sizes : 4k 8k 16k 32k 64k 128k 
      Max Disks : 6
    Max Volumes : 2
I/O Controller : /sys/devices/pci0000:00/0000:00:1f.2 
          Port0 : /dev/sda (3MT0585Z) 
          Port1 : - non-disk device (ATAPI DVD D DH16D4S) - 
          Port2 : /dev/sdb (WD-WCANK2850263) 
          Port3 : /dev/sdc (3MT005ML) 
          Port4 : /dev/sdd (WD-WCANK2850441) 
          Port5 : /dev/sde (WD-WCANK2852905) 
          Port6 : - no device attached –
```
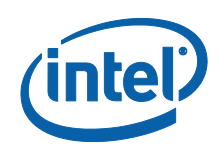

# **6.8 Logging**

Various messages coming from MDRAID subsystem in the kernel are logged. Typically the messages are stored in the log file /var/log/messages in popular Linux distributions with other kernel status, warning, and error outputs. Below is an example snippet of what the log may look like:

Jun 17 06:20:04 testbox kernel: raid5: allocated 5334kB for md126

Jun 17 06:20:04 testbox kernel: 0: w=1 pa=0 pr=5 m=1 a=0 r=5 op1=0 op2=0

Jun 17 06:20:04 testbox kernel: 1: w=2 pa=0 pr=5 m=1 a=0 r=5 op1=0 op2=0

Jun 17 06:20:04 testbox kernel: 2: w=3 pa=0 pr=5 m=1 a=0 r=5 op1=0 op2=0

Jun 17 06:20:04 testbox kernel: 3: w=4 pa=0 pr=5 m=1 a=0 r=5 op1=0 op2=0

Jun 17 06:20:04 testbox kernel: 4: w=5 pa=0 pr=5 m=1 a=0 r=5 op1=0 op2=0

Jun 17 06:20:04 testbox kernel: raid5: raid level 5 set md126 active with 5 out of 5 devices, algorithm 0

Jun 17 06:20:04 testbox kernel: RAID5 conf printout:

Jun 17 06:20:04 testbox kernel: --- rd:5 wd:5

Jun 17 06:20:04 testbox kernel: disk 0, o:1, dev:sdg

Jun 17 06:20:04 testbox kernel: disk 1, o:1, dev:sdd

Jun 17 06:20:04 testbox kernel: disk 2, o:1, dev:sdc

Jun 17 06:20:04 testbox kernel: disk 3, o:1, dev:sdb

Jun 17 06:20:04 testbox kernel: disk 4, o:1, dev:sdf

Jun 17 06:20:04 testbox kernel: md127: detected capacity change from 0 to 40959475712

Jun 17 06:20:04 testbox kernel: md127: unknown partition table

Jun 17 06:20:04 testbox kernel: md: md127 switched to read-write mode.

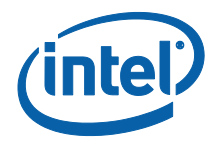

# **6.9 Raid Level Migration**

The RAID level migration feature allows changing of the RAID volume level without loss of data stored on the volume. It does not require re-installation of the operating system. All applications and data remain intact.

The following table shows the available migration support with Intel© IMSM metadata. You must have the number of drives necessary for the level you're converting to as spare drives.

#### **Migration capabilities with IMSM**

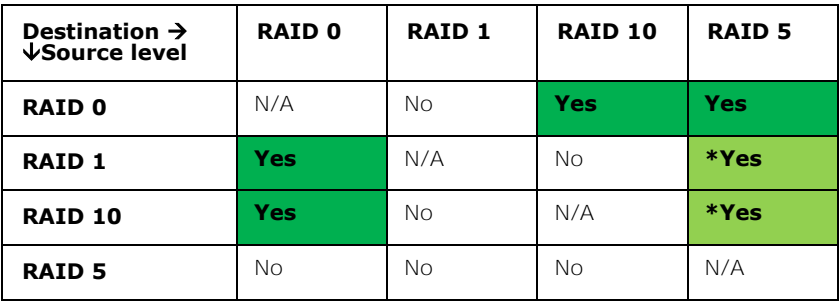

\*Migrations from RAID 1 to RAID 5 or from RAID 10 to RAID 5 must be done in two steps. A conversion to RAID 0 first is necessary before converting to RAID 5. During the second step (migration from RAID 0 to RAID 5) the addition of spare drive(s) may be needed. There is an example of migration from RAID 1 to RAID 5 below:

1) A RAID 1 is shown below:

```
cat /proc/mdstat
Personalities : [raid1] [raid0] [raid6] [raid5] [raid4] 
md127 : active raid1 sdb[1] sda[0] 
       102400 blocks super external:/md0/0 [2/2] [UU]
md0 : inactive sdb[1](S) sda[0](S) 
       2210 blocks super external:imsm 
unused devices: <none>
```
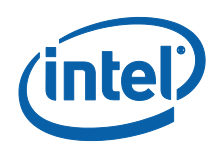

2) First step is to migrate from RAID 1 to RAID 0

```
mdadm –G /dev/md127 –l 0
cat /proc/mdstat
Personalities : [raid1] [raid0] [raid6] [raid5] [raid4] 
md127 : active raid0 sdb[1]
       102400 blocks super external:/md0/0 64k chunks
md0 : inactive sdb[1](S) sda[0](S) 
       2210 blocks super external:imsm 
unused devices: <none>
```
3) Use Online Capacity Expansion to go from 1-disk RAID 0 to 2-disk RAID 0:

```
# mdadm -G /dev/md0 -n 2
# cat /proc/mdstat 
Personalities : [raid1] [raid0] [raid6] [raid5] [raid4] 
md127 : active raid0 sda[2] sdb[1] 
       204800 blocks super external:/md0/0 64k chunks
md0 : inactive sdb[1](S) sda[0](S) 
       2210 blocks super external:imsm 
unused devices: <none>
```
4) Adding a spare disk to the container:

```
mdadm -a /dev/md0 /dev/sdc
cat /proc/mdstat 
Personalities : [raid1] [raid0] [raid6] [raid5] [raid4] 
md127 : active raid0 sda[2] sdb[1] 
       204800 blocks super external:/md0/0 64k chunks
md0 : inactive sdc[2](S) sdb[1](S) sda[0](S) 
       3315 blocks super external:imsm 
unused devices: <none>
```
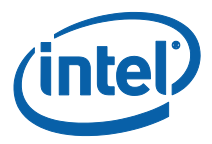

5) Migrating from RAID 0 to RAID 5:

```
mdadm -G /dev/md127 -l 5 --layout=left-asymmetric
cat /proc/mdstat 
Personalities : [raid1] [raid0] [raid6] [raid5] [raid4] 
md127 : active raid5 sdc[3] sda[2] sdb[1] 
       204800 blocks super external:/md0/0 level 5, 64k chunk, 
algorithm 0 [3/3] [UUU]
md0 : inactive sdc[2](S) sdb[1](S) sda[0](S) 
       3315 blocks super external:imsm 
unused devices: <none>
```
**\*\*\*NOTE: IMSM metadata supports only the left-asymmetric layout of RAID 5. The default layout is left-symmetric, so during migrations the layout for IMSM metadata has to be specified explicitly.**

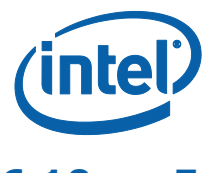

### **6.10 Freezing Reshape**

If a RAID volume is in the process of reshape, the reshape process should be frozen during the initramfs booting phase and resumed when the system is fully up. Starting with mdadm 3.2.5 these features are supported. Distributions from the Operating System Vendors should have taken cared of this in their init script setup utilities, but details are described below for customers that are building their own distribution.

The parameters --freeze-reshape is used to pause the reshape operation during system start up initramfs phase. For example:

```
mdadm –As --freeze-reshape
```
When reshape is frozen, the status provided by /proc/mdstat will denote the state with a hypen such as "super external:-md127/0" instead of "super external:/md127/0":

```
Personalities : [raid5]
md127 : active raid5 sda[2] sdb[1] sdc[0] 
       10485760 blocks super external:-md0/0 level 5, 128k chunk, 
algorithm 0 [3/3] [UUU]
      [\times......................] reshape = 2.2% (116736/5242880)
finish=501934.9min speed=0K/sec
md0 : inactive sda[2](S) sdb[1](S) sdc[0](S) 
       9459 blocks super external:imsm
```
unused devices: <none>

Once the system is up, the following example with the parameter --continue can be used to resume the reshape process:

**mdadm –G /dev/md0 --continue**

or with a volume:

```
mdadm –G /dev/md/Volume0 --continue
```
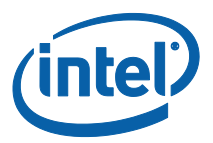

# *7 Online Capacity Expansion*

The Online Capacity Expansion (OLCE) feature allows the capacity expansion of the RAID volumes. With the "online" feature, the operation can be performed while a filesystem is mounted on top of the RAID volume. This allows avoiding having down time from taking the RAID volume offline for service or loss of data.

The size of a RAID volume can be increased by adding additional disks to the RAID container or (only if it is the last volume in the container) by expanding it on existing unused disk space available to the RAID volume. In the first case if two volumes exist in the same container, OLCE is performed automatically on both volumes (one by one) because of the requirement that all volumes must span the same set of disks for IMSM.

The following commands can be issued to grow the RAID volume. The first assumes that it is the last volume in the container and we have additional room to grow, and the second assumes that an additional disk has been added to the IMSM container.

1) If there is additional room in the last volume of the container, the volume can be grown to the maximum available capacity. **This feature is only available starting with mdadm v3.2.5**:

**mdadm –G /dev/md/Volume0 –-size=max** 

2) The example below adds a single disk to the RAID container and then grows the volume(s). Because IMSM volumes inside a container must span the same number of disks, all volumes are expanded. A backup file that MDRAID will store the backup superblock is specified. This file must not reside on any of the active RAID volumes that are being worked on.

**mdadm –a /dev/md0 /dev/sde mdadm –G /dev/md0 –n 4 --backup-file=/tmp/backup**

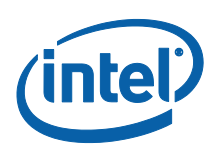

# *8 RAID Monitoring*

There are two components within the mdadm tools to monitor events for the RAID volumes. Mdadm can be used to monitor general RAID events, and mdmon provides the ability to monitor "metadata event" occurrences such as disk failures, clean-todirty transitions, and etc for external metadata based RAID volumes. The kernel provides the ability to report such actions to the userspace via sysfs, and mdmon takes action accordingly with the monitoring capability. The mdmon polls the sysfs looking for changes in the entries *array\_state*, *sync\_action*, and per disk *state* attribute files.

#### **8.1 mdmon**

The mdadm monitor, mdmon, is automatically started when MDRAID volumes are activated by mdadm through creation or assemble. However, the daemon can be started manually:

#### **mdmon /dev/md0**

The --all parameter can be used in place of the container name to star monitors for all active containers.

Mdmon must be started in the initramfs in order to support an external metadata RAID array as the root filesystem. Mdmon needs to be restarted in the new namespace once the final root filesystem has been mounted.

**mdmon --takeover --all**

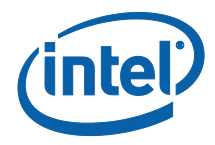

# **8.2 Monitoring Using mdadm**

Mdadm monitoring can be started with the following command line:

**mdadm --monitor –-scan --daemonise –-syslog**

The command above runs mdadm as a daemon to monitor all md devices. All events will be reported to syslog. The user can monitor the syslog and filter for specific mdadm events generated.

There are additional command line parameters that can be passed to mdmon at startup.

#### **Table 5 mdadm monitor Parameters**

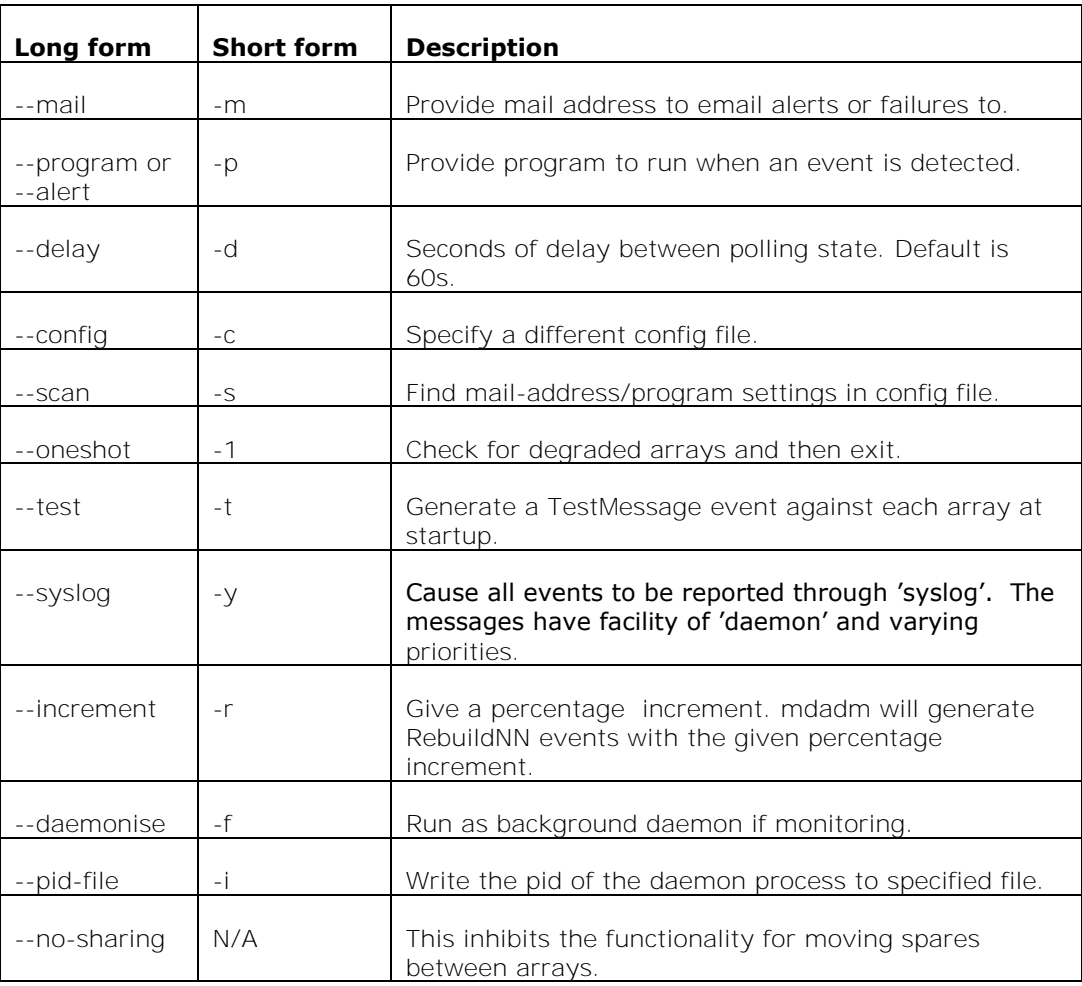

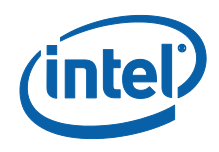

The following table presents all the events that are reported by mdadm monitor:

#### **Table 6 Monitoring Events**

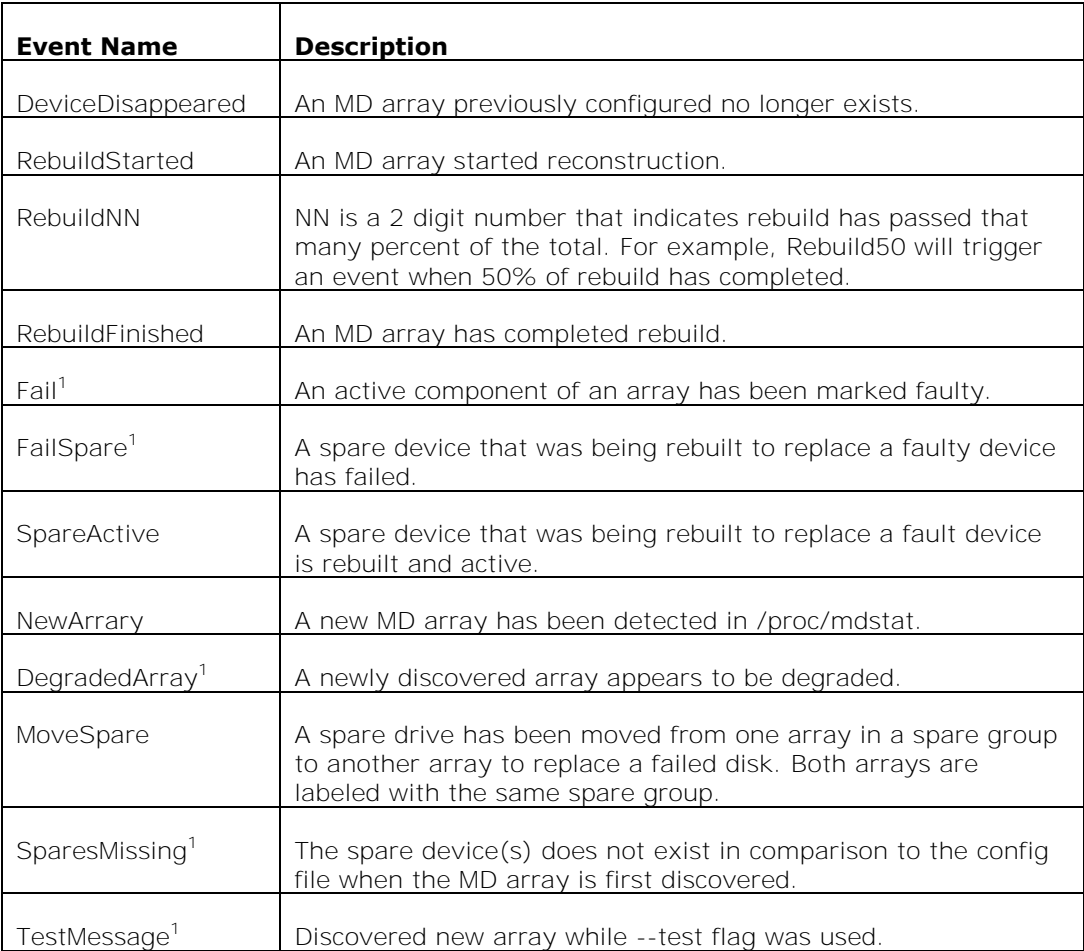

1: The events indicated cause email to be sent.

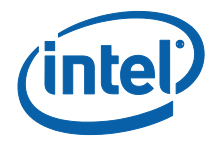

### **8.3 Configuration File for Monitoring**

Mdadm will check the mdadm.conf config file to extract the appropriate entries for monitoring. The following entries we can set to pass to mdmon:

- MAILADDR: This config entry allows an E-mail address to be used for alerts. Only one email address should be used.
- MAILFROM: This config entry sets the email address to appear from the alert emails. The default from would be the "root" user with no domain. This entry overrides the default.
- PROGRAM: This config entry sets the program to run when mdmon detects potentially interesting events on any of the arrays it is monitoring. There can be only one PROGRAM line in the config file.

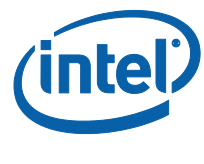

### **8.4 Examples of monitored events in syslog**

In this example we have a RAID5 volume:

```
Personalities : [raid5]
md127 : active raid5 sdd[2] sdc[1] sdb[0] 
       204800 blocks super external:/md0/0 level 5, 128k chunk, algorithm 
0 [3/3] [UUU]
md0 : inactive sdd[2](S) sdc[1](S) sdb[0](S) 
       3315 blocks super external:imsm 
unused devices: <none>
```
In order to monitor all RAID containers a mdadm daemon can be started using the following command:

**mdadm --monitor --scan --daemonise --syslog**

All events now will be written to syslog. After a mdadm daemon has been started the following messages can be found in /var/log/messages or the corresponding syslog file the distribution has designated:

May 15 09:58:40 myhost mdadm[9863]: NewArray event detected on md device /dev/md127

May 15 09:58:40 myhost mdadm[9863]: NewArray event detected on md device /dev/md0

When a spare disk has been added:

May 15 09:59:07 myhost mdadm[9863]: SpareActive event detected on md device /dev/md127, component device /dev/sde

When an OLCE command is finished:

May 15 09:59:16 myhost mdadm[9863]: RebuildFinished event detected on md device /dev/md127

When a disk fails:

May 15 10:01:04 myhost mdadm[9863]: Fail event detected on md device /dev/md127, component device /dev/sdb

When a rebuild finishes:

May 15 10:02:22 myhost mdadm[9863]: RebuildFinished event detected on md device /dev/md127

May 15 10:02:22 myhost mdadm[9863]: SpareActive event detected on md device /dev/md127

When all MD devices are stopped:

May 15 10:03:27 myhost mdadm[9863]: DeviceDisappeared event detected on md device /dev/md127

May 15 10:03:27 myhost mdadm[9863]: DeviceDisappeared event detected on md device /dev/md0

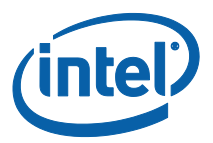

# *9 Recovery of RAID Volumes*

Recovery is one of the most important aspects of using RAID. It allows rebuilding of RAID volumes on a system when disk failure occurs without the loss of any data. Recovery is only possible in the case of following RAID levels: 1, 5, and 10. General recovery is possible if no more than one disk fails. However in the case of RAID 10, recovery may be possible even if two out of four disks fail if the two failed disks are members of two different RAID 1S. If both disks of one of the RAID 1 fails, recovery is not possible.

#### **9.1 Removing Failed Disk(s)**

Below is the output of /proc/mdstat with an active RAID5 volume with IMSM metadata where md127 is the IMSM container and md126 is the RAID 5 volume. The RAID 5 volume contains disks /dev/sdb, /dev/sdc, /dev/sdd, /dev/sde, /dev/sdf.

```
Personalities : [raid6] [raid5] [raid4]
```
md127 : active (read-only) raid5 sde[4] sdd[3] sdc[2] sdb[1] sdf[0]

 39999488 blocks super external:/md0/0 level 5, 512k chunk, algorithm 0 [5/5] [UUUUU]

md0 : inactive sdb[4](S) sdf[3](S) sde[2](S) sdc[1](S) sdd[0](S)

11285 blocks super external:imsm

unused devices: <none>

When a disk fails, in this instance /dev/sde, the following is displayed in /proc/mdstat:

Personalities : [raid6] [raid5] [raid4]

md127 : active raid5 sdf[4] sdb[3] sdc[2] sdd[1]

 39999488 blocks super external:/md0/0 level 5, 512k chunk, algorithm 0 [5/4] [ UUUU]

 $md0$  : inactive sdf[4](S) sde[3](S) sdd[2](S) sdc[1](S) sdb[0](S)

1045 blocks super external:imsm

unused devices: <none>

The failed disk can be removed from the RAID volume by the following command:

**mdadm /dev/md/Volume0 --fail detached --remove detached**

or from the container by the following command:

```
mdadm --remove /dev/md0 /dev/sde
```
June 2012 **Intel® Rapid Storage Technology enterprise (Intel® RSTe) for Linux OS** Document Number: 327602-001US Software User's Manual  $53$ 

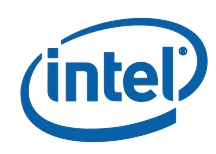

# **9.2 Rebuilding**

At this point, this RAID volume is running in degraded mode. However, it is still operational. If there are spares disks available in the container, rebuild of the RAID volume would automatically commence. A spare can also be manually added to start the rebuild process:

```
mdadm –add /dev/md0 /dev/sdg
```

```
Personalities : [raid6] [raid5] [raid4] 
md127 : active raid5 sdg[5] sdf[4] sdb[3] sdc[2] sdd[1] 
       39999488 blocks super external:/md0/0 level 5, 512k chunk, 
algorithm 0 [5/4] [ UUUU]
      [==..................] recovery = 11.5% (1154588/9999872)
finish=2.6min speed=54980K/sec
md0 : inactive sdg[5](S) sdf[4](S) sde[3](S) sdd[2](S) sdc[1](S) 
sdb[0](S)
       1254 blocks super external:imsm 
unused devices: <none>
```
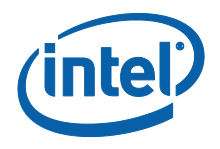

## **9.3 Auto Rebuild**

Auto-rebuild allows a RAID volume to be automatically rebuilt when a disk fails. There are 3 different scenarios this can happen:

- 1. There is a rebuild capable RAID volume with no spare disk in the container. If one of the disks in the volume fails it enters degraded mode. When a spare disk is added manually to the container, rebuild starts automatically (as referenced in section 9.2 Rebuilding).
- 2. There is a rebuild capable RAID volume with at least one spare disk in the container. If one of the disks in the volume fails, the spare disk is automatically pulled in, and the rebuild starts.
- 3. There are two containers . One container has a spare disk and the other one does not. If mdadm is running in monitor mode, and the appropriate policy is configured in the mdadm.conf file, a spare disk will be moved automatically from one container to the other if there's a RAID volume failure that requires a spare disk for rebuild.

For scenario number three, an example is presented below:

1. Create container "md1" with 3 disks:

**mdadm –C /dev/md1 –e imsm –n3 /dev/sda /dev/sdb /dev/sdc** 

2. Create RAID1 volume "Volume1" in container "md1", disk /dev/sdc remains a spare disk:

**mdadm –C /dev/md/Volume1 –l1 –n2 /dev/sda /dev/sdb** 

3. Create container "md2" with 2 disks:

**mdadm –C /dev/md2 –e imsm –n2 /dev/sdd /dev/sde** 

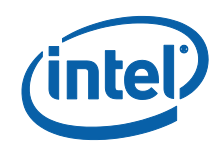

```
4. Create RAID1 volume "Volume2" in container "md2", with no spare disks:
mdadm –C /dev/md/Volume2 –l1 –n2 /dev/sdd /dev/sde
```

```
Personalities : [raid5] [raid1] [raid0]
```

```
md126: active raid1 sde[1] sdd[0]
```
 **1048576 blocks super external:/md2/0 [2/2] [UU]**

**md2 : inactive sde[1](S) sdd[0](S)** 

 **2210 blocks super external:imsm** 

```
md127: active raid1 sdb[1] sda[0]
```
 **1048576 blocks super external:/md1/0 [2/2] [UU]**

**md1 : inactive sdc[2](S) sdb[1](S) sda[0](S)** 

 **3315 blocks super external:imsm** 

**unused devices: <none>**

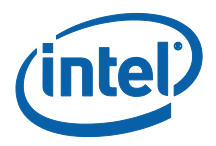

5. Save configuration file:

**mdadm –Ebs > /etc/mdadm.conf**

6. Add the policy with the same domain and the same action for all disks to the configuration file, which allows the spare to move from one container to another for rebuild:

```
echo "POLICY domain=DOMAIN path=* metadata=imsm action=spare-same-
slot" >> /etc/mdadm.conf
```
The configuration file in /etc/mdadm.conf may look like below:

**ARRAY metadata=imsm UUID=67563d6a:3d253ad0:6e649d99:01794f88 spares=1** 

**ARRAY /dev/md/Volume2 container=67563d6a:3d253ad0:6e649d99:01794f88 member=0 UUID=76e507f1:fadb9a42:da46d784:2e2166e8** 

**ARRAY metadata=imsm UUID=267445e7:458c89eb:bd5176ce:c37281b7** 

**ARRAY /dev/md/Volume1 container=267445e7:458c89eb:bd5176ce:c37281b7 member=0 UUID=25025077:fba9cfab:e4ad212d:3e5fce11** 

**POLICY domain=DOMAIN path=\* metadata=imsms action=spare-same-slot**

7. Make sure mdadm is in monitor mode:

**mdadm --monitor --scan –daemonise** 

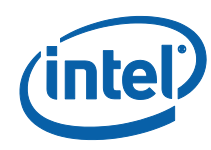

8. Fail one of the disks in volume "Volume2", the volume without a spare:

```
mdadm --fail /dev/md/Volume2 /dev/sdd
```
The spare disk /dev/sdc should automatically moves from the container "md1" to the container "md2" and the rebuild of "Volume2" starts automatically:

```
Personalities : [raid5] [raid1] [raid0] 
   md126: active raid1 sdc[2] sde[1] 
          1048576 blocks super external:/md2/0 [2/1] [_U]
           [========>............] recovery = 41.2% (432896/1048576) 
   finish=0.0min
   speed=144298K/sec
   md2 : inactive sdc[2](S) sde[1](S) sdd[0](S) 
          5363 blocks super external:imsm 
md127: active raid1 sdb[1] sda[0]
       1048576 blocks super external:/md1/0 [2/2] [UU]
md1 : inactive sdb[1](S) sda[0](S) 
       2210 blocks super external:imsm 
unused devices: <none>
```
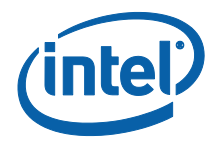

```
When the rebuild has completed: 
Personalities : [raid5] [raid1] [raid0] 
md126: active raid1 sdc[2] sde[1]
       1048576 blocks super external:/md2/0 [2/2] [UU]
md2 : inactive sdc[2](S) sde[1](S) sdd[0](S) 
       5363 blocks super external:imsm 
md127: active raid1 sdb[1] sda[0]
       1048576 blocks super external:/md1/0 [2/2] [UU]
md1 : inactive sdb[1](S) sda[0](S) 
       2210 blocks super external:imsm 
unused devices: <none>
```
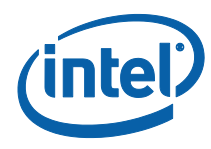

Serial General Purpose Input/Output (SGPIO) is a four signal bus used between a storage controller and a backplane. The official name designated to SGPIO is SFF-8485 by the Small Form Factor (SFF) Committee. SGPIO provides the capability of blinking LEDs on disk arrays and storage backplanes to indicate statuses.

### **10.1 SGPIO Utility**

Linux uses the utility SGPIO to control the LEDs on a hard disk drive bay enclosure. The following table describes the options the SGPIO utility provides:

#### **Table 7 SGPIO Utility Options**

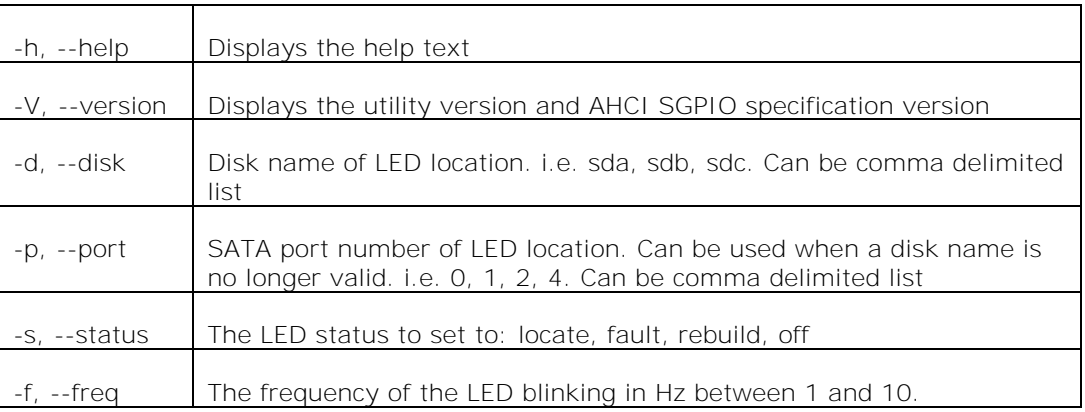

For example, the following command sets sda, sdb, and sdc LEDs to fault with a frequency of 3Hz Flash rate:

**sgpio –d sda,sdb,sdc –s fault –f 3** 

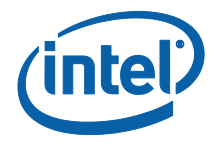

# **10.2 Ledctl Utility**

The LEDs can also be manipulated via the ledctl utility. The ledctl utility has been verified to work with Intel® storage controllers such as the AHCI and SCU.

Below are some examples on using the ledctl utility:

To locate a single block device:

**ledctl locate=/dev/sda**

To locate a RAID device

**ledctl locate=/dev/md127**

To set a rebuild pattern for 4 block devices in a RAID:

```
ledctl rebuild={/sys/block/sd[a-d]}
```
To turn off status and failure LED for a given device:

**ledctl off=/dev/sda,/dev/sdb**

The ledctl utility has the command format of:

ledctl [OPTIONS] pattern\_name=list\_of\_devices

The table below shows all the options:

#### **Table 8 ledctl options**

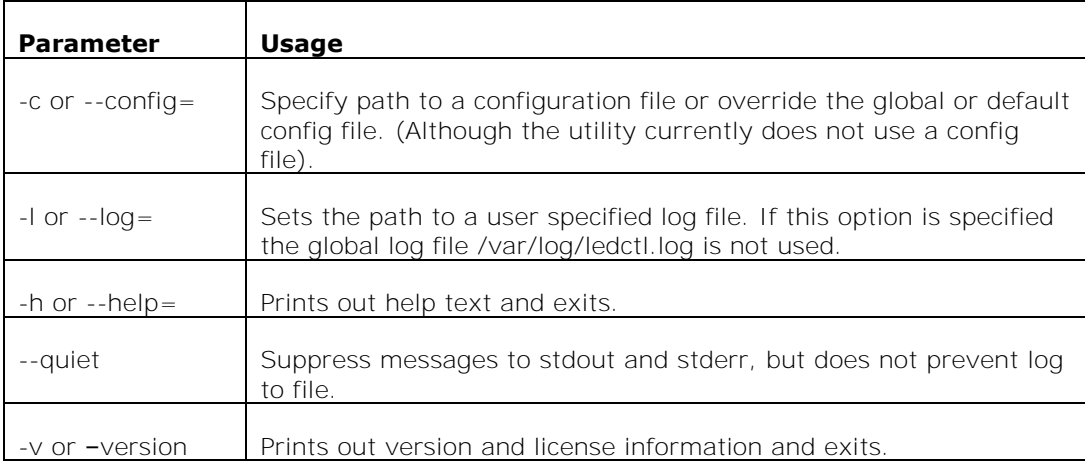

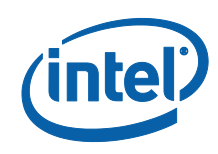

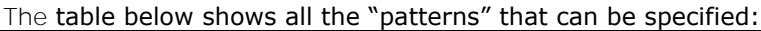

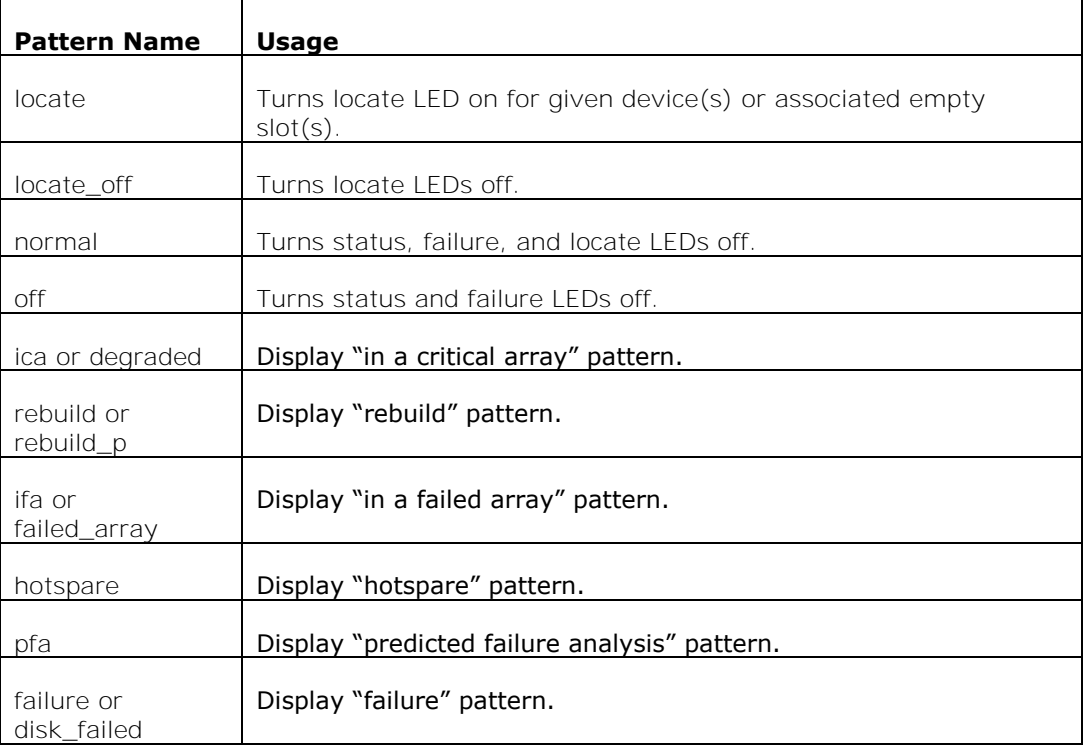

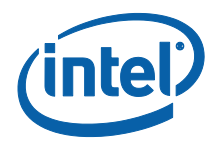

## **10.3 Ledmon Service**

Ledmon is a daemon service that monitors the state of MDRAID devices or a block device. The service monitors all RAID volumes. There is no method to specify individual volumes to monitor. Like ledctl, ledmon has only been verified with Intel® storage controllers.

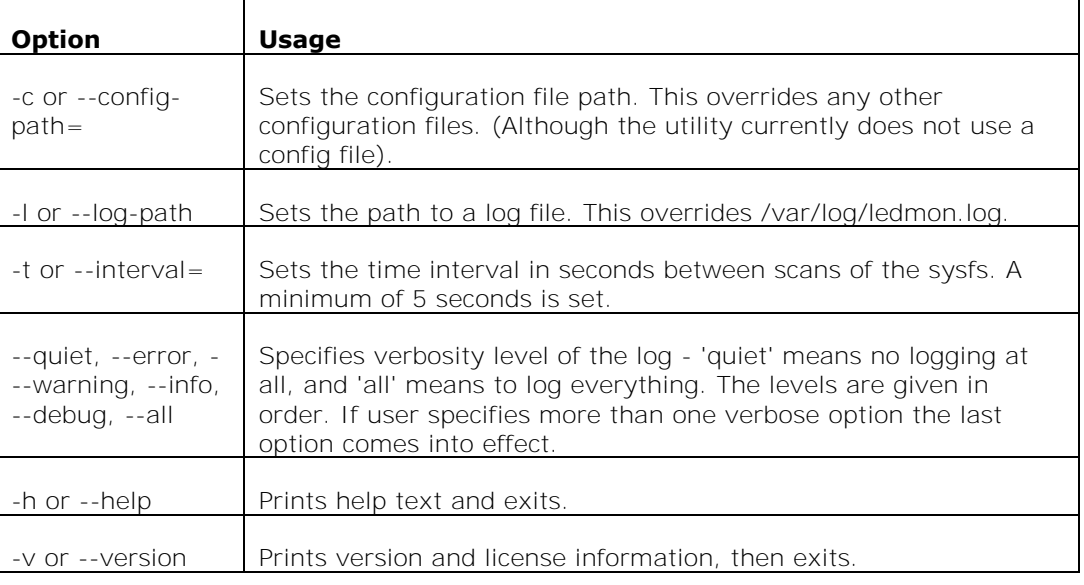

Ledmon can be run with the following options listed below:

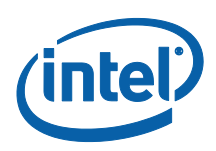

# *11 SAS Management Protocol Utilities*

[smp\\_utils](http://sg.danny.cz/sg/smp_utils.html) is a set of command line utilities that are used to invoke SAS Management Protocol (SMP) functions to monitor and manage SAS expanders. More information about smp\_utils, package contents and usage examples can be found at:

[http://sg.danny.cz/sg/smp\\_utils.html](http://sg.danny.cz/sg/smp_utils.html)

Below are some helpful commands that are described together with usage examples.

#### **11.1 smp\_discover**

smp\_discover utility sends the SMP DISCOVER Request to a SMP Target. It may be used to check what devices are attached to the HBA or an expander.

#### **11.1.1 Examples**

Finding an HBA:

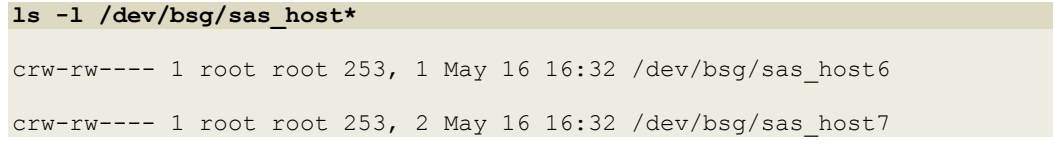

In this example 2 SAS Hosts were found. Numbers in sas\_host\* will change for instance when unloading and loading driver module.

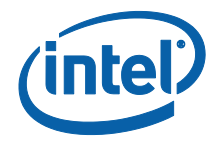

To see what is connected to the sas\_host6:

```
smp_discover /dev/bsg/sas_host6
Discover response:
   phy identifier: 0
   attached device type: expander device 
   negotiated logical link rate: phy enabled; 3 Gbps 
   attached initiator: ssp=0 stp=0 smp=1 sata_host=0 
   attached sata port selector: 0
  attached target: ssp=0 stp=0 smp=1 sata device=0
   SAS address: 0x5001e6734b8d2000
   attached SAS address: 0x50000d166a80e87f 
   attached phy identifier: 0
   programmed minimum physical link rate: not programmable 
   hardware minimum physical link rate: not programmable 
   programmed maximum physical link rate: not programmable 
   hardware maximum physical link rate: not programmable 
   phy change count: 0
   virtual phy: 0
   partial pathway timeout value: 0 us 
   routing attribute: direct
```
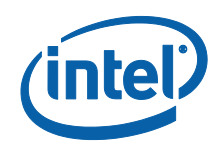

To probe the PHYs attached to the host controller:

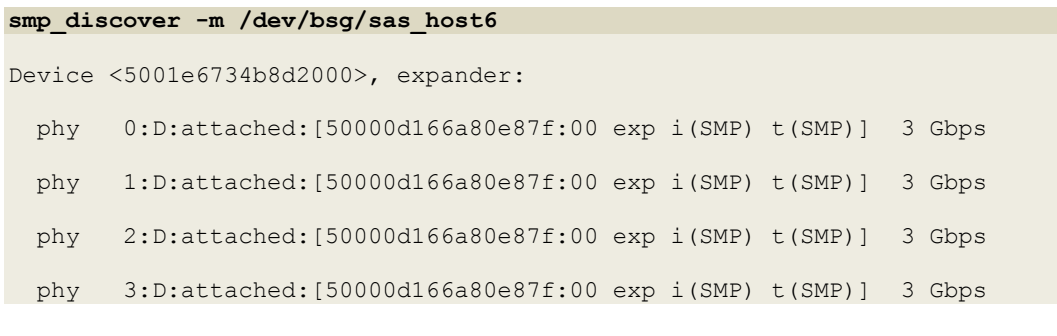

In this example sas\_host6 is connected to an expander device with all 4 phys. Such configuration creates a wide port.

To see what expander is connected to sas\_host6, a simple check in sysfs can be performed:

#### **ls /sys/class/bsg/sas\_host6/device/port-6:0/**

expander-6:0 phy-6:0 phy-6:1 phy-6:2 phy-6:3 power sas\_port uevent

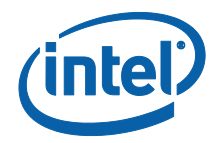

To see what is connected to the expander-6:0:

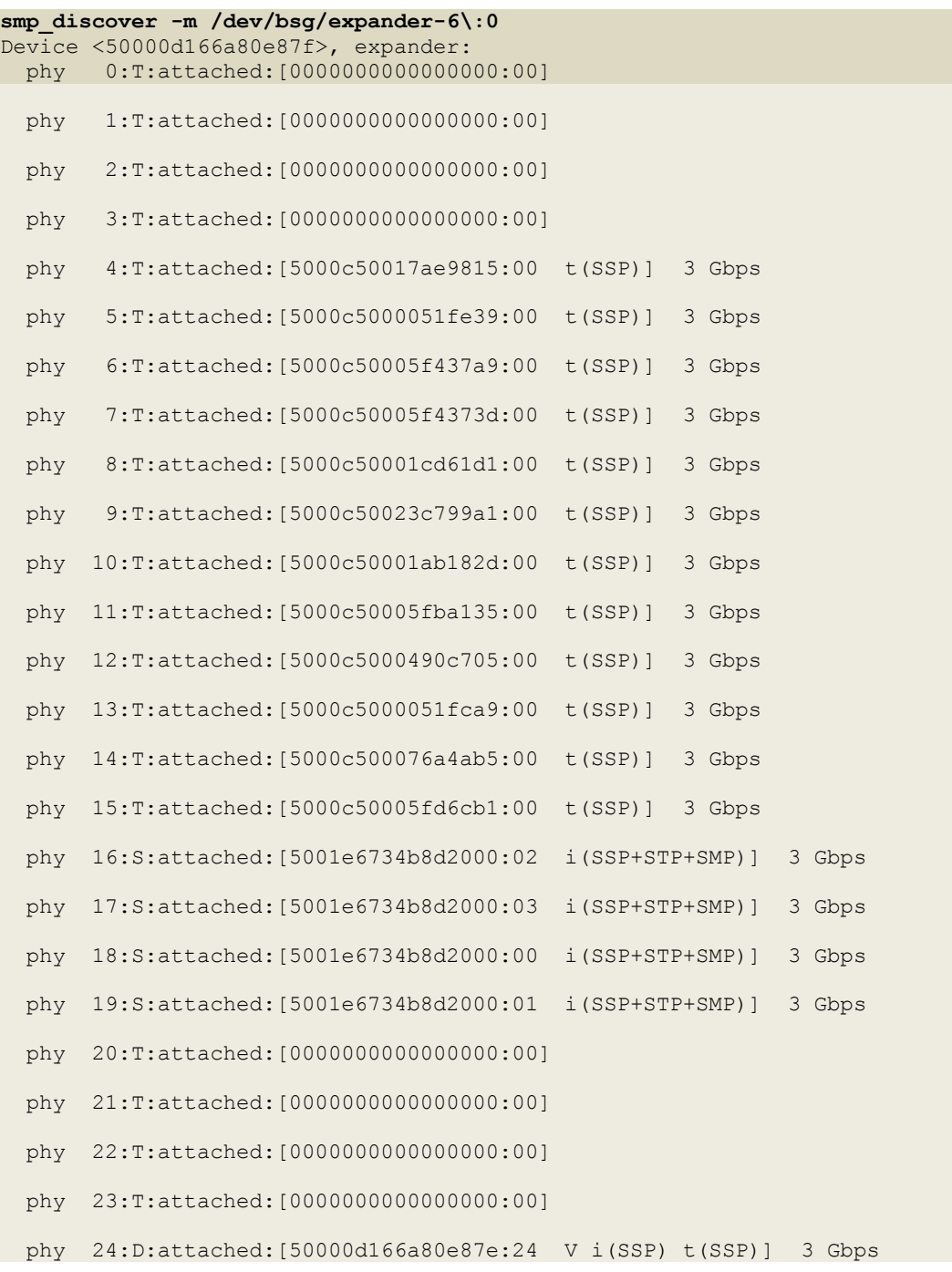

In this example to the expander 12 SAS disks are connected (phy4-15). Phys 16-19 are occupied by wide port (connection to HBA) and Phy24 is a virtual phy.

More information about this utility can be found in the smp\_discover(8) man page.

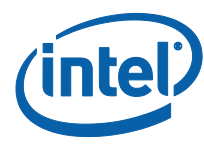

## **11.2 smp\_phy\_control**

smp\_phy\_control utility sends the PHY CONTROL request to a SMP Target. Using this utility administrator can for instance disable the phy.

#### **11.2.1 Examples**

To disable phy:

smp\_phy\_control --phy=4 --op=di /dev/bsg/expander-6\:0

To enable it again:

```
smp_phy_control --phy=4 --op=lr /dev/bsg/expander-6\:0
```
More information about this utility can be found in the smp\_phy\_control(8) man page.

#### **11.3 smp\_rep\_manufacturer**

smp\_rep\_manufacturer utility sends the REPORT MANUFACTURER INFORMATION request to a SMP Target.

#### **11.3.1 Examples**

```
smp_rep_manufacturer -vvvv /dev/bsg/expander-6\:0 
smp initiator open: interface not recognized
     Report manufacturer information request: 40 01 00 00 00 00 00 00 
send req sgv4: fd=3, subvalue=0
send req sqv4: driver status=0, transport status=0
    device status=0, duration=0, info=0
    din resid=0, dout resid=0
Report manufacturer response:
   Expander change count: 0
   SAS-1.1 format: 0
   vendor identification: PMCSIERA
   product identification: SXP 36x3G 
  product revision level: REVA
```
More information about this utility can be found in the smp\_rep\_manufacturer(8) man page.

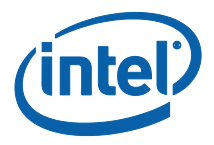

### **11.4 smp\_rep\_general**

smp\_rep\_general utility sends the REPORT GENERAL request to a SMP Target.

#### **11.4.1 Examples**

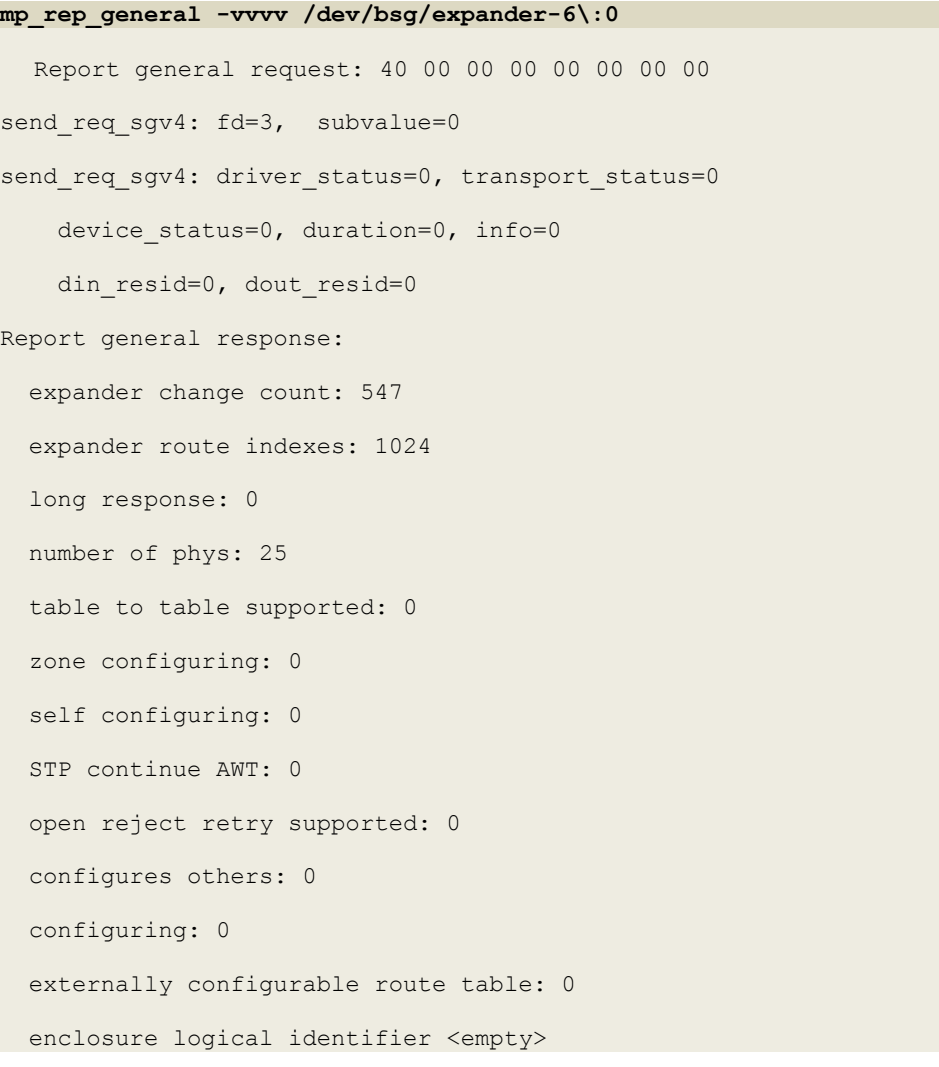

More information about this utility can be found in the smp\_rep\_general(8) man page.

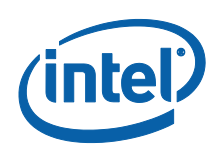

# *12 MDRAID Sysfs Components*

Just like the isci driver and libsas, the MDRAID subsystem also has sysfs components that provides information or can be used to tweak behavior and performance. All MDRAID devices present in the system are shown in:

/sys/block/

Example:

**ls -l /sys/block/md\***

lrwxrwxrwx 1 root root 0 May 17 13:26 /sys/block/md126 -> ../devices/virtual/block/md126

lrwxrwxrwx 1 root root 0 May 17 13:26 /sys/block/md127 -> ../devices/virtual/block/md127

Mapping between a device number and its name can be found:

**ls -l /dev/md/**

total 0

lrwxrwxrwx 1 root root 8 May 17 13:26 imsm0 -> ../md127

lrwxrwxrwx 1 root root 8 May 17 13:26 raid1 -> ../md126

md127 is imsm0 and md126 is raid1.

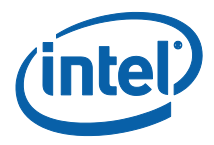

Md devices in /sys/block are symbolic links pointing to the /sys/devices/virtual/block. All MD Devices are in the 'md' subdirectory in /sys/devices/virtual/block/mdXYZ directory. In the md directory the following contents can be found:

**ls -l /sys/devices/virtual/block/md127/md** 

total 0

-rw-r--r-- 1 root root 4096 May 18 13:18 array\_size -rw-r--r-- 1 root root 4096 May 17 13:26 array\_state drwxr-xr-x 2 root root 0 May 18 13:18 bitmap -rw-r--r-- 1 root root 4096 May 18 13:18 chunk\_size -rw-r--r-- 1 root root 4096 May 18 13:18 component\_size drwxr-xr-x 2 root root 0 May 17 13:26 dev-sdb drwxr-xr-x 2 root root 0 May 17 13:26 dev-sdc -rw-r--r-- 1 root root 4096 May 18 13:18 layout -rw-r--r-- 1 root root 4096 May 17 13:26 level -rw-r--r-- 1 root root 4096 May 18 13:18 max\_read\_errors -rw-r--r-- 1 root root 4096 May 17 13:26 metadata\_version --w------- 1 root root 4096 May 17 13:26 new\_dev -rw-r--r-- 1 root root 4096 May 17 13:26 raid\_disks -rw-r--r-- 1 root root 4096 May 18 13:18 reshape\_position -rw-r--r-- 1 root root 4096 May 18 13:18 resync\_start -rw-r--r-- 1 root root 4096 May 18 13:18 safe\_mode\_delay Since the MD device is a container, the metadata version file will show:

**cat /sys/devices/virtual/block/md127/md/metadata\_version** 

external: imsm

The directory contains subdirectories dev-sdb and dev-sdc specifying the disks that the container is assembled from.

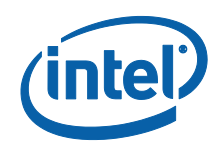

The MD Volume contents look like below:

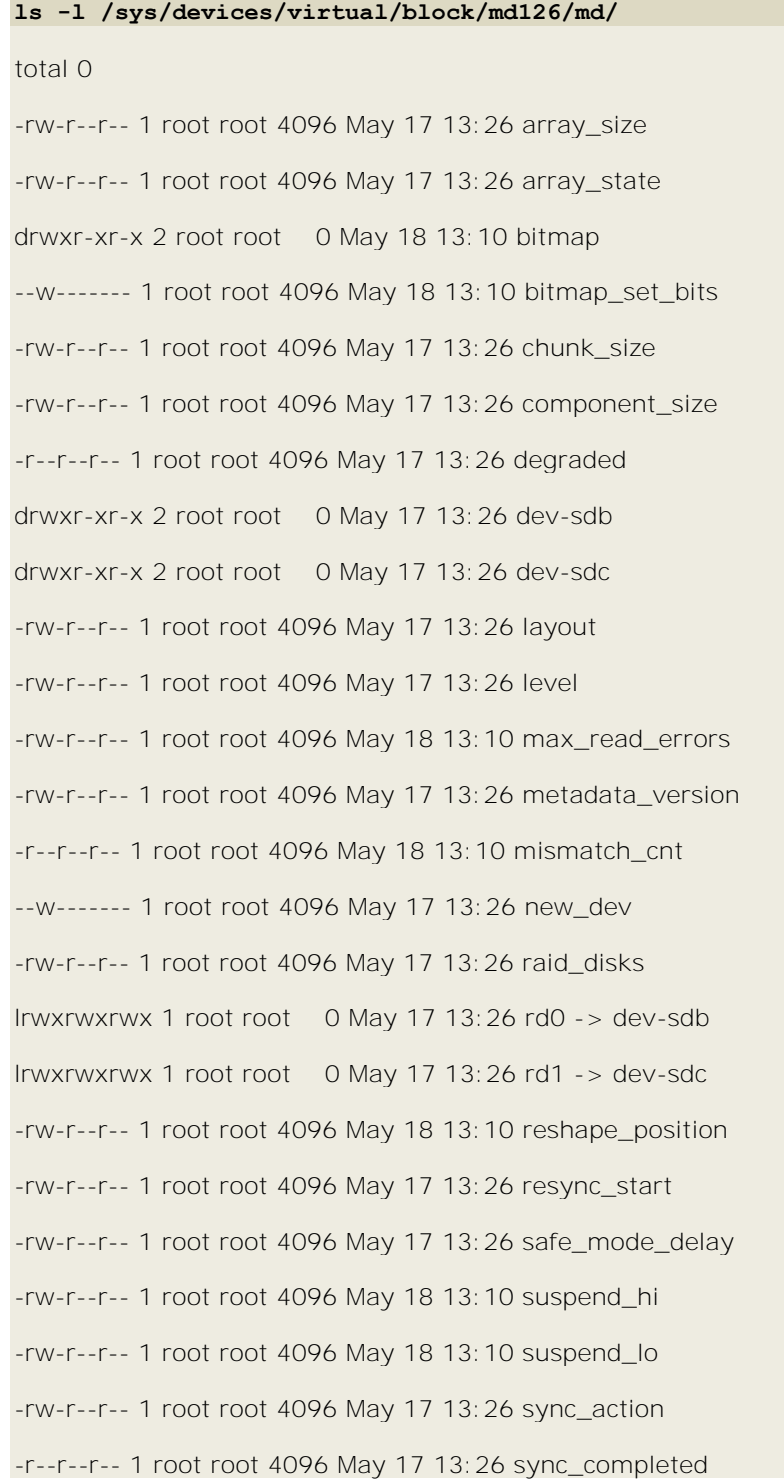

Intel® Rapid Storage Technology enterprise (Intel® RSTe) for Linux OS June 2012 Software User's Manual **Document Number: 327602-001US** Document Number: 327602-001US 72
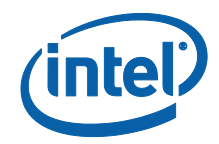

-rw-r--r-- 1 root root 4096 May 18 13:10 sync\_force\_parallel

-rw-r--r-- 1 root root 4096 May 18 13:10 sync\_max

-rw-r--r-- 1 root root 4096 May 18 13:10 sync\_min

-r--r--r-- 1 root root 4096 May 17 13:26 sync\_speed

-rw-r--r-- 1 root root 4096 May 18 13:10 sync\_speed\_max

-rw-r--r-- 1 root root 4096 May 18 13:10 sync\_speed\_min

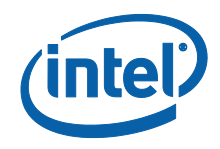

Several new files are present, and they are related to the RAID Volume properties. Base information can be read from files:

Array size

**cat /sys/devices/virtual/block/md126/md/array\_size** 

```
1048576
```
Array state

**cat /sys/devices/virtual/block/md126/md/array\_state** 

clean

• Raid level

**cat /sys/devices/virtual/block/md126/md/level** 

raid1

• Strip size

**cat /sys/devices/virtual/block/md126/md/chunk\_size** 

65536

Metadata

**cat /sys/devices/virtual/block/md126/md/metadata\_version** 

external:/md127/0

And this is what is shown in mdstat for the example RAID information:

**cat /proc/mdstat** 

Personalities : [raid1]

md127 : active raid1 sdc[1] sdb[0]

1048576 blocks super external:/md127/0 [2/2] [UU]

md0 : inactive sdc[1](S) sdb[0](S)

2210 blocks super external: imsm

unused devices: <none>